MAKE THE WORLD SEE

# Milestone Systems

Milestone Open Network Bridge Manager 2023 R1

Administrator manual

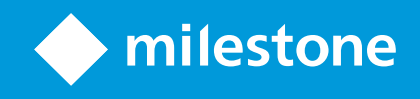

# **Contents**

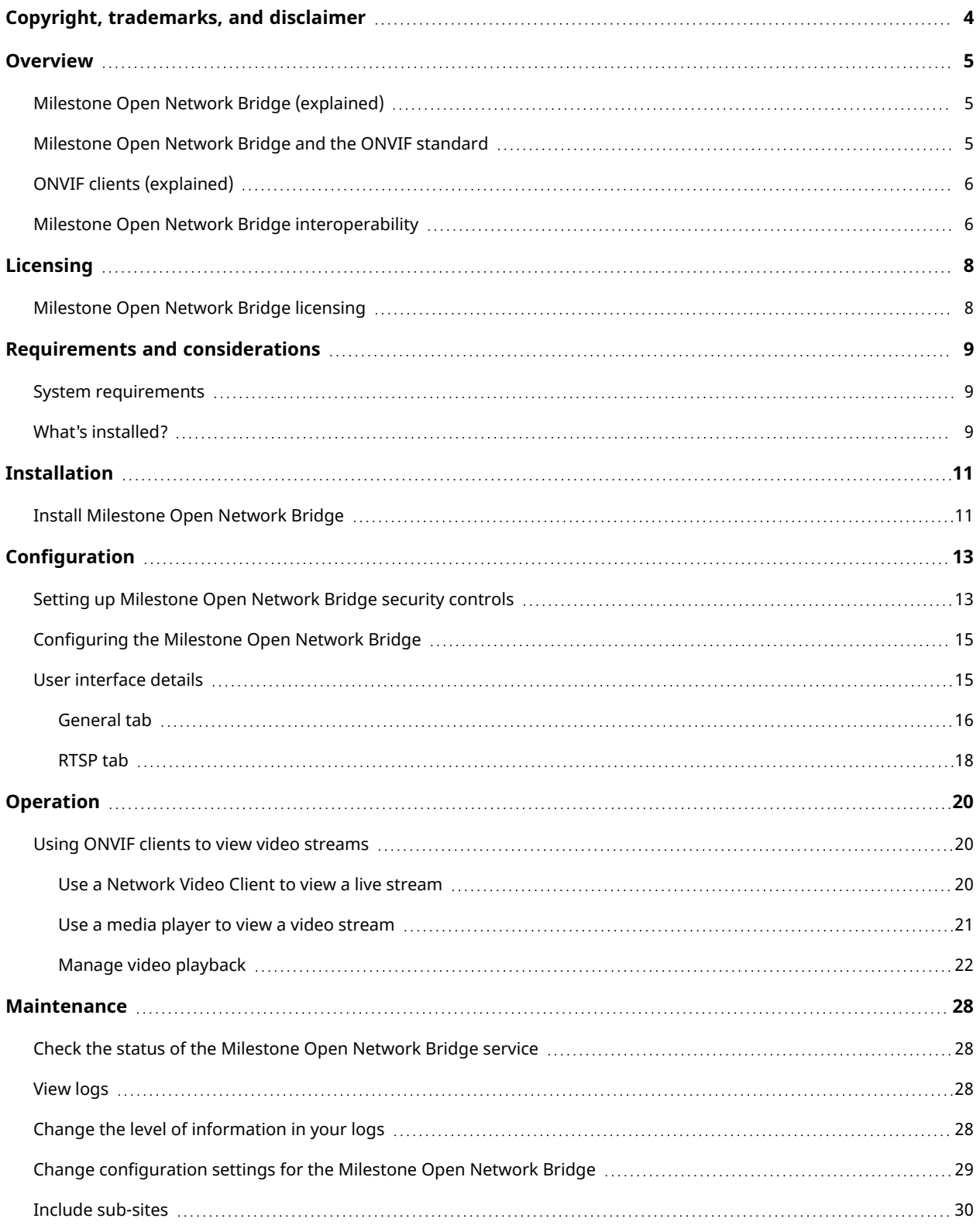

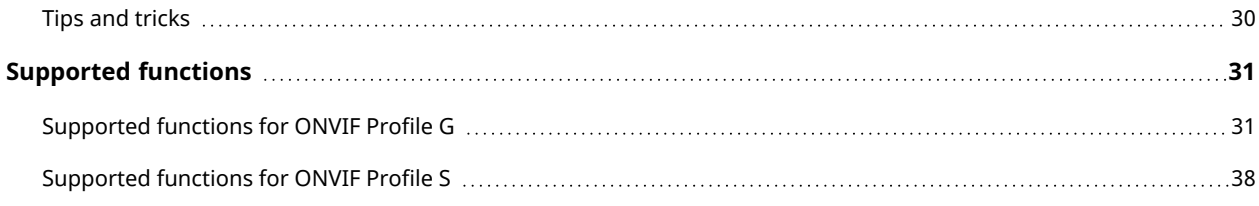

# <span id="page-3-0"></span>**Copyright, trademarks, and disclaimer**

Copyright © 2023 Milestone Systems A/S

#### **Trademarks**

XProtect is a registered trademark of Milestone Systems A/S.

Microsoft and Windows are registered trademarks of Microsoft Corporation. App Store is a service mark of Apple Inc. Android is a trademark of Google Inc.

All other trademarks mentioned in this document are trademarks of their respective owners.

#### **Disclaimer**

This text is intended for general information purposes only, and due care has been taken in its preparation.

Any risk arising from the use of this information rests with the recipient, and nothing herein should be construed as constituting any kind of warranty.

Milestone Systems A/S reserves the right to make adjustments without prior notification.

All names of people and organizations used in the examples in this text are fictitious. Any resemblance to any actual organization or person, living or dead, is purely coincidental and unintended.

This product may make use of third-party software for which specific terms and conditions may apply. When that is the case, you can find more information in the file 3rd\_party\_software\_terms\_and\_conditions.txt located in your Milestone system installation folder.

# <span id="page-4-1"></span><span id="page-4-0"></span>**Overview**

# **Milestone Open Network Bridge (explained)**

Milestone Open Network Bridge is an open ONVIF compliant interface for standardized video sharing from XProtect VMS systems to other IP-based security systems. This enables law enforcement, surveillance centers, or similar organizations (referred to as ONVIF clients) to access live and recorded video streams from the XProtect VMS system to the central monitoring solutions. The video streams are sent as RTSP streams over the Internet.

The key benefits are:

- Enables true interoperability and freedom of choice for large-scale, multi-vendor security deployments and seamless private-to-public video integration
- Provides external access to H.264 and H.265 video streams in the XProtect VMS system, both live video and playback
- <sup>l</sup> Offers standardized interfaces that provide an easy and problem-free way of integrating XProtect VMS solutions with alarm centers and monitoring stations

This document provides the following:

- Information about the ONVIF standard and links to reference materials
- Instructions for installing and configuring the Milestone Open Network Bridge in your XProtect VMS product
- <sup>l</sup> Examples of how to enable various types of ONVIF clients to stream live and recorded video from XProtect VMS products

# <span id="page-4-2"></span>**Milestone Open Network Bridge and the ONVIF standard**

The ONVIF standard facilitates information exchange by defining a common protocol. The protocol contains ONVIF profiles, which are collections of specifications for interoperability between ONVIF compliant devices.

Milestone Open Network Bridge is compliant with the parts of ONVIF Profile G and Profile S that provide access to live and recorded video, and the ability to control pan-tilt-zoom cameras:

- Profile G Provides support for video recording, storage, search, and retrieval. For more information, see ONVIF Profile G Specification [\(https://www.onvif.org/profiles/profile-g/\)](https://www.onvif.org/profiles/profile-g/)
- Profile S Provides support for streaming live video, audio streaming, and pan-tilt-zoom (PTZ) controls. For more information, see ONVIF Profile S Specification [\(https://www.onvif.org/profiles/profile-s/](https://www.onvif.org/profiles/profile-s/))

For more information about the ONVIF standard, see the ONVIF® website [\(https://www.onvif.org/](https://www.onvif.org/)).

ONVIF Profiles support "get" functions that retrieve data, and "set" functions that configure settings. Each function is either mandatory, conditional, or optional. For security reasons, Milestone Open Network Bridge supports only the mandatory, conditional, and optional "get"functions that do the following:

- Request video
- Authenticate users
- Stream video
- <span id="page-5-0"></span>• Play recorded video

# **ONVIF clients (explained)**

ONVIF clients are computer appliances or software programs that use ONVIF Webservices. Examples of ONVIF clients are servers, media players, IP-based surveillance systems, or ONVIF drivers.

The Real Time Streaming Protocol (RTSP) is used to establish and control media sessions between two or more endpoints. The Milestone Open Network Bridge uses ONVIF Profile S and RTSP to handle requests for video from an ONVIF client, and to stream video from an XProtect installation to the ONVIF client.

By default, communication between ONVIF clients and the Milestone Open Network Bridge server uses the following ports:

- ONVIF port 580. ONVIF clients use this port to submit requests for video streams
- RTSP port 554. Milestone Open Network Bridge uses this port to stream video to ONVIF clients

ONVIF clients can access the RTSP port on the Milestone Open Network Bridge directly. For example, the VLC media player or a VLC plug-in in a browser can retrieve and display video. This is described in this document in Use a media player to view a video [stream](#page-20-0) on page 21.

You can use different ports to, for example, avoid a port conflict. If you change the port numbers, you must also update the RTSP stream for the ONVIF client URI.

The Milestone Open Network Bridge server supports both H.264 and H.265 codecs. Cameras must be able to stream video in either H.264 or H.265 codec. The server detects the codec type according to the device driver settings.

<span id="page-5-1"></span>In order to work with H.265 streams, the driver must be set to use the Media2 interface. Do this after adding the hardware in the device (driver) settings.

# **Milestone Open Network Bridge interoperability**

The Milestone Open Network Bridge is comprised of the following components:

- Milestone Open Network Bridge server
- Milestone Open Network Bridge 64-bit plug-in for Management Client

The following illustration shows a high-level view of the interoperability between an ONVIF client, the Milestone Open Network Bridge, and XProtect VMS.

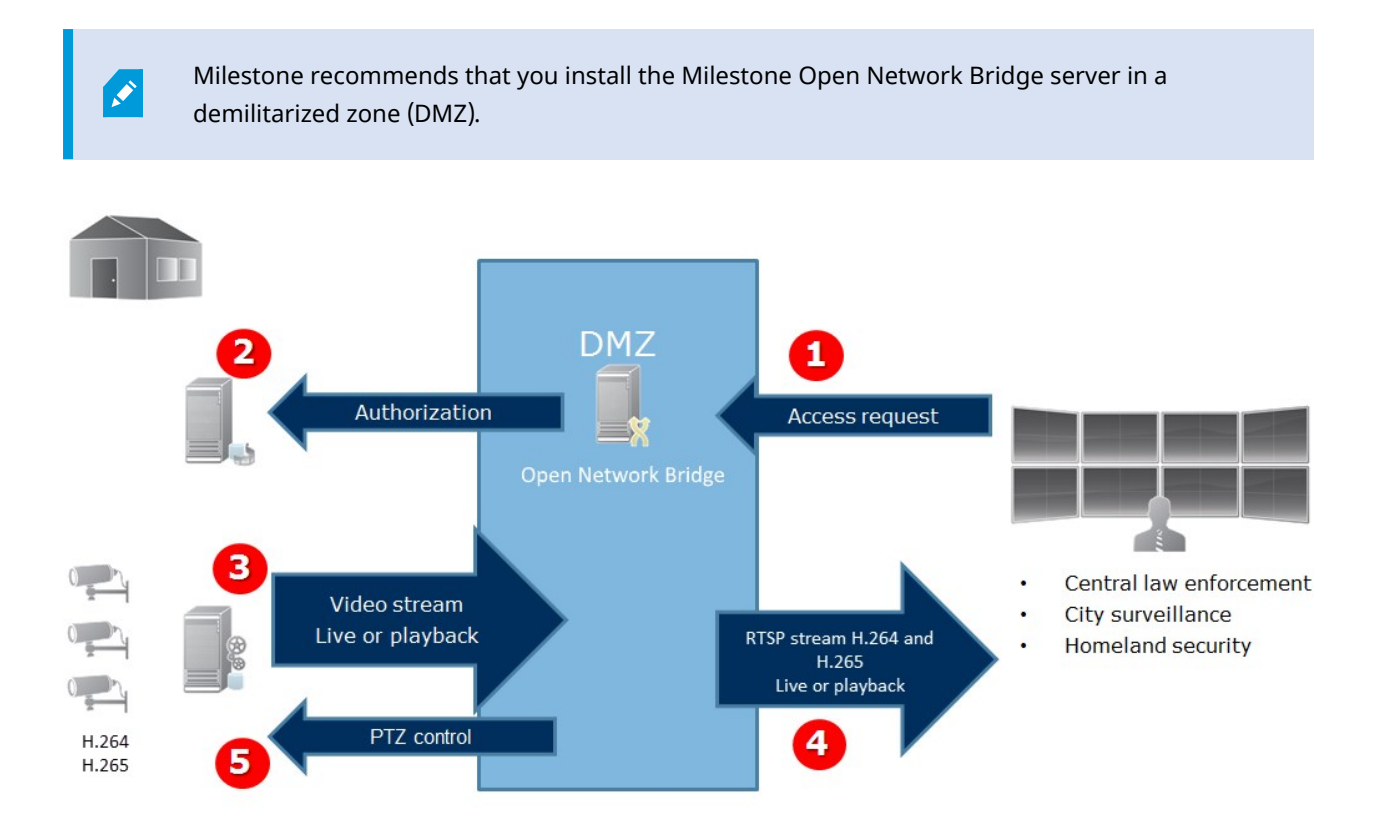

- 1. An ONVIF client connects to the XProtect VMS via the Milestone Open Network Bridge server through the Internet. To do this, the ONVIF client needs the IP address or domain name (domain/host name) of the server where the Milestone Open Network Bridge is installed, and the ONVIF port number.
- 2. The Milestone Open Network Bridge server connects to the management server to authorize the ONVIF client user.
- 3. After authorization, clients can retrieve available cameras and retrieve streams via RTSP service.
- 4. The Milestone Open Network Bridge server sends the video as RTSP streams to the ONVIF client.
- 5. If available, the ONVIF client user can pan-tilt-zoom PTZ cameras.

# <span id="page-7-1"></span><span id="page-7-0"></span>**Licensing**

# **Milestone Open Network Bridge licensing**

Milestone Open Network Bridge does not require additional licenses. You can download and install the software for free from the Milestone Systems website [\(https://www.milestonesys.com/downloads/](https://www.milestonesys.com/downloads/)).

# <span id="page-8-1"></span><span id="page-8-0"></span>**Requirements and considerations**

# **System requirements**

The computer where you want to install the Milestone Open Network Bridge server component must have access to the internet, and the following software must be installed:

- Microsoft<sup>®</sup> .NFT Framework 3.5.
- Microsoft $^{\circledR}$  .NET Framework 4.8 or higher.
- Visual C++ Redistributable Package for Visual Studio 2013 (x64).

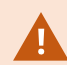

 $\bullet$ 

Cameras must support H.264 or H.265 codecs.

For FIPS 140-2 installations, the Milestone Open Network Bridge uses SHA-256 as a hashing algorith. On computers that do not have FIPS enabled, you can choose between MD5 and SHA-256.

For detailed information on how to configure your XProtect VMS to run in FIPS 140-2 compliant mode, see the FIPS 140-2 [compliance](https://doc.milestonesys.com/2023r1/en-US/system/security/hardeningguide/hg_fipscompliance.htm) section in the hardening guide.

## <span id="page-8-2"></span>**What's installed?**

During installation, the following components are installed:

- Milestone Open Network Bridge server, including the Milestone Open Network Bridge service, the Milestone RTSP Bridge service, and the Milestone Open Network Bridge Manager, which is accessed from the tray icon
- <sup>l</sup> Milestone Open Network Bridge plug-in. The plug-in is available in the **Servers** node in Management Client. This happens automatically when you use a **Typical** installation method. If you use a **Custom** installation method, you install it at a later stage of the installation

Installation also does the following:

- Registers and starts the Milestone Open Network Bridge service and the Milestone RTSP Bridge service
- Starts the Milestone Open Network Bridge Manager, which is available in the Windows notification area on the server where the Milestone Open Network Bridge Server is installed and accessed from the tray icon

 $\mathscr{L}$ 

The actions in the Milestone Open Network Bridge Manager apply to both the Milestone Open Network Bridge service and the Milestone RTSP Bridge service. For example, when you start or stop the Milestone Open Network Bridge service, the Milestone RTSP Bridge service also starts or stops.

# <span id="page-10-1"></span><span id="page-10-0"></span>**Installation**

# **Install Milestone Open Network Bridge**

When you install Milestone Open Network Bridge, you install a server and a plug-in for the Management Client. For example, you use these components to manage cameras, set up users, grant permissions, and so on.

You can install and add one or more Milestone Open Network Bridges to your system. However, this increases the load on the network, and can impact performance. Typically, only one Milestone Open Network Bridge is added to a system because multiple ONVIF clients can connect via one bridge.

Download the installation file:

- 1. On the computer where you want to install Milestone Open Network Bridge, go to the Milestone website [\(https://www.milestonesys.com/downloads/\)](https://www.milestonesys.com/downloads/) and locate the Milestone Open Network Bridge product.
- 2. Click the Milestone Open Network Bridge installer file.
- 3. Run the installer and follow the instructions.

#### Run the installer:

- 1. Select the language you want to use, and then click **Continue**.
- 2. Read and accept the license agreement, and then click **Continue**.
- 3. Select the installation type, as follows:

### **To install the Milestone Open Network Bridge server and plug-in on one computer, and apply default settings, click Typical**.

1. Verify that the login as either **Network Service** or a domain user account with **User name** and **Password** is correct. Then, click **Continue**.

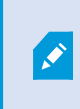

To change or edit the service account credentials at a later stage, you will have to reinstall the Milestone Open Network Bridge server.

- 2. Specify the URL or IP address, and the port number of the primary management server. The default port is 80. If you omit the port number, the system will use port 80. Then, click **Continue**.
- 3. Select the file location and the product language, and then click **Install**.

When the installation is complete, a list of successfully installed components displays. Click **Close**.

**To install the Milestone Open Network Bridge server and plug-ins on separate computers, click Custom. Use this method if you have a distributed system**.

- 1. To install the server, select the **Milestone Open Network Bridge Server** checkbox, and then click **Continue**.
- 2. Establish a connection to the management server by specifying the following:
	- <sup>l</sup> Verify that the login as either Network Service or a domain user account with **User name** and **Password** is correct. Then click **Continue**
	- Specify the URL or IP address, and the port number of the primary management server. The default port is 80. If you omit the port number, the system will use port 80

#### Click **Continue**.

3. Select the file location and the product language, and then click **Install**.

When the installation is complete, a list of successfully installed components displays.

4. Click **Close**, and then install the Milestone Open Network Bridge plug-in on the computer where the Management Client is installed. To install the plug-in, run the installer again on that computer, select **Custom** and select the respective plug-ins.

The following components are now installed:

- Milestone Open Network Bridge server
- <sup>l</sup> Milestone Open Network Bridge plug-in that is visible in Management Client in the **Servers** node
- Milestone Open Network Bridge Manager that is running and accessible from the notification area on the server with the Milestone Open Network Bridge server installed and from the tray icon
- Milestone Open Network Bridge service that is registered as a service

You are ready for initial configuration (see [Configuring](#page-14-0) the Milestone Open Network Bridge on page 15).

# <span id="page-12-1"></span><span id="page-12-0"></span>**Configuration**

## **Setting up Milestone Open Network Bridge security controls**

Milestone Open Network Bridge enforces user authorization of ONVIF clients. This controls the ONVIF client's ability to access cameras, and the types of operations the ONVIF clients can perform. For example, whether ONVIF clients can use pan-tilt-zoom (PTZ) controls on cameras.

All users who should be granted access to Milestone Open Network Bridge server must belong to a role in Management Client that grants access to Milestone Open Network Bridge.

In order to get video streams, the user must also have permissions for the respective cameras. This specific permission is required for the user who configures Milestone Open Network Bridge and who uses it as a service account during installation.

Milestone recommends that you create and add a dedicated user account for the Milestone Open Network Bridge, and for each ONVIF client.

#### **Configure user settings for an ONVIF client**

- 1. Create a basic user in the Management Client, or a Windows user.
- 2. In the Management Client, create a role that can access cameras, and specify permissions for the Milestone Open Network Bridge security group on the **Overall Security** tab for the role.

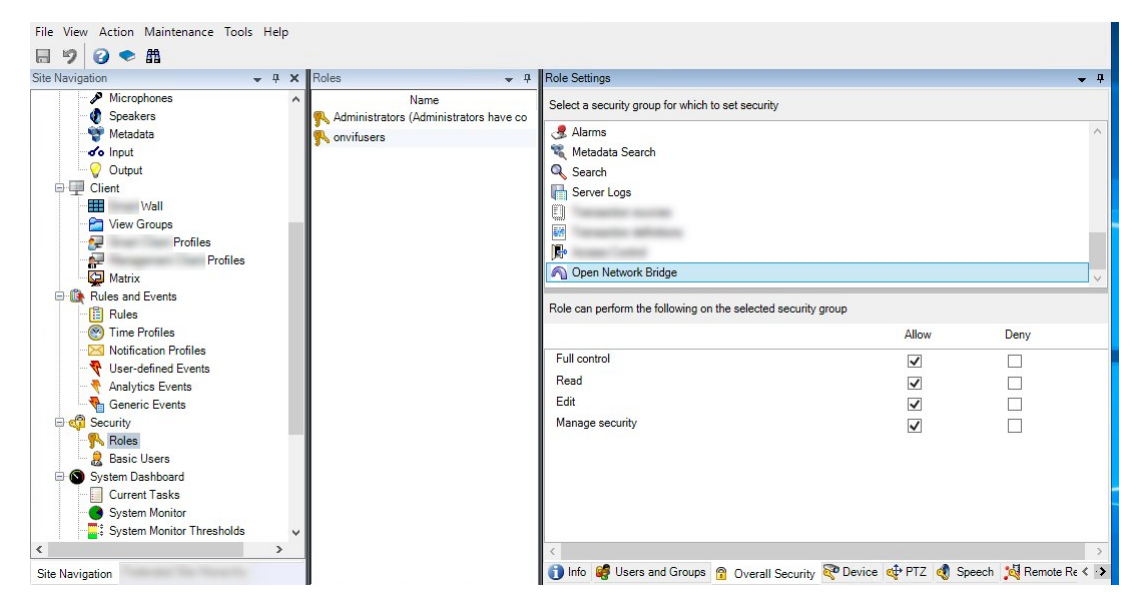

3. Add the user to that role.

4. On the Milestone Open Network Bridge Manager tray icon, select **Manage ONVIF client users**.

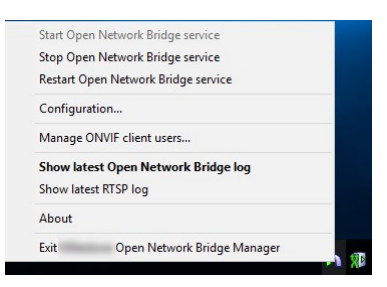

5. Enter the domain\user name and password for each user who has ONVIF client permissions and click **Add user**.

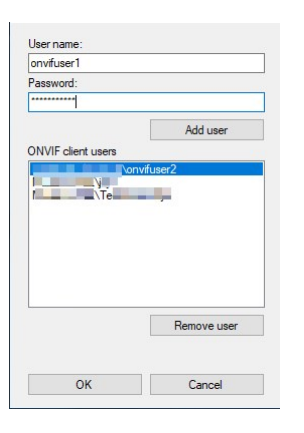

Milestone Open Network Bridge allows ONVIF clients only to request and receive video streams from cameras. ONVIF clients cannot configure settings in the XProtect VMS system via the Milestone Open Network Bridge.

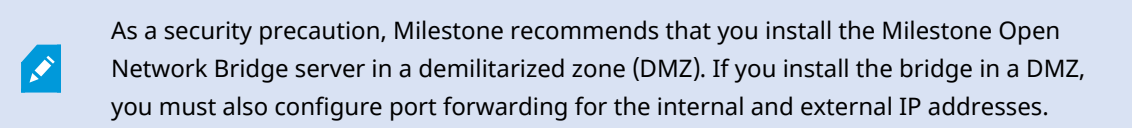

#### **Manage ONVIF client users**

The following table describes the settings for the **Manage ONVIF client users** window.

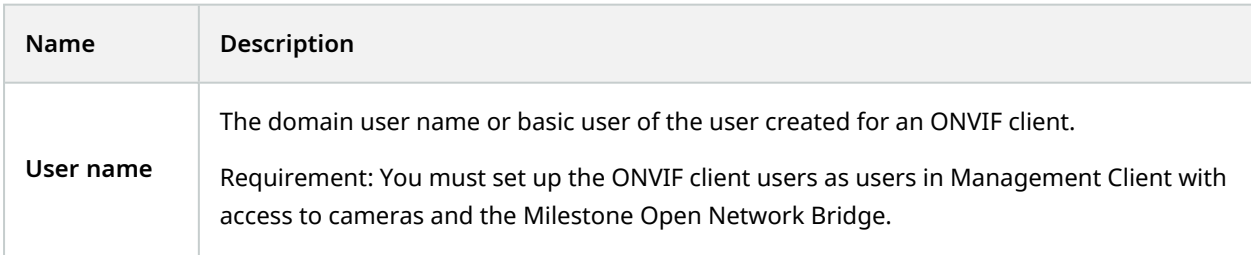

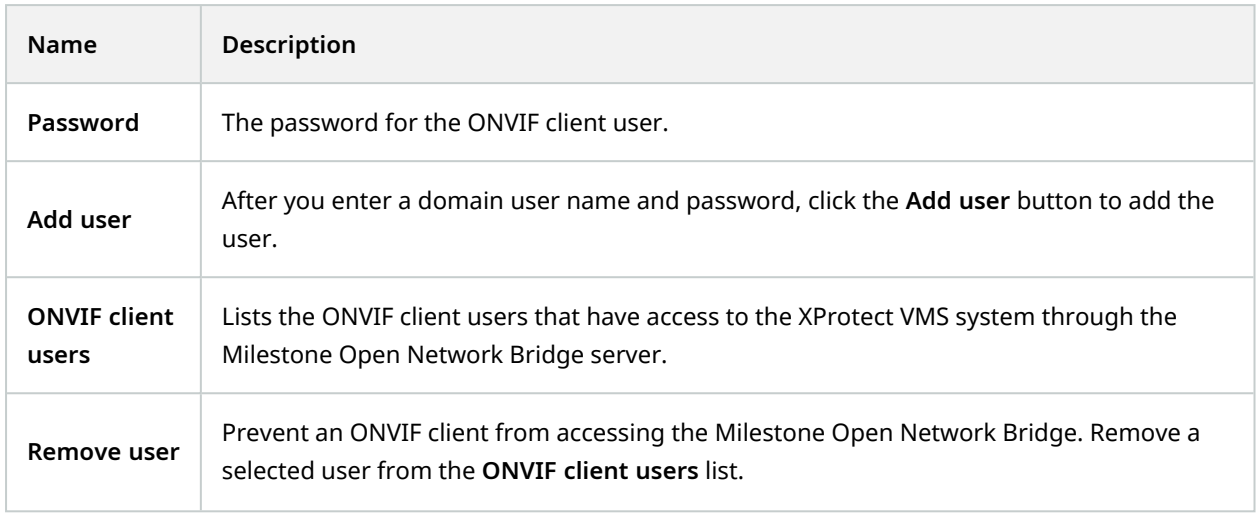

# <span id="page-14-0"></span>**Configuring the Milestone Open Network Bridge**

After you install the Milestone Open Network Bridge, the Milestone Open Network Bridge service is running and the Milestone Open Network Bridge Manager tray icon turns green.

You must first configure access permissions, which is described in Setting up [Milestone](#page-12-1) Open Network Bridge security [controls](#page-12-1) on page 13.

The next step is to add the Milestone Open Network Bridge plug-in to the Management Client.

#### **Add Milestone Open Network Bridge to the Management Client:**

- 1. Open the Management Client.
- 2. Expand **Servers**, right-click **Milestone Open Network Bridge**, and select **Add New**.

The **Add Milestone Open Network Bridge** dialog box lists all registered **Add Milestone Open Network Bridge** servers that have not yet been added.

<span id="page-14-1"></span>3. Select a Milestone Open Network Bridge server, and then click **OK**.

# **User interface details**

This article provides information about the settings for managing users and connections, and configuration settings for cameras.

Open the Management Client and select the **Milestone Open Network Bridges** node.

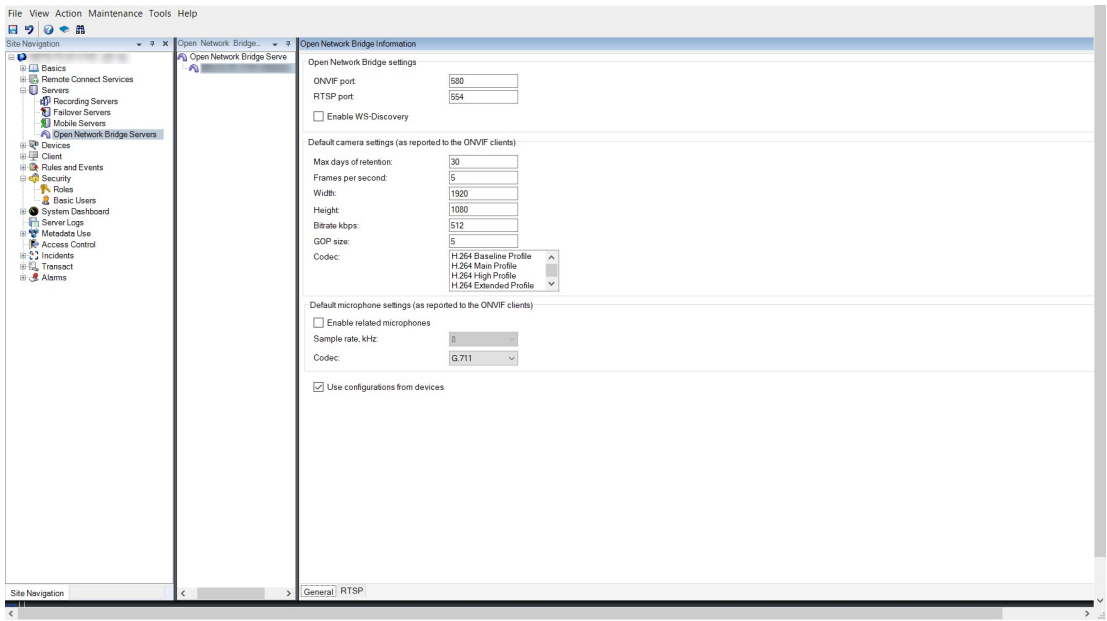

### <span id="page-15-0"></span>**General tab**

### **Milestone Open Network Bridge settings**

The following table describes the settings for the Milestone Open Network Bridge server and ONVIF clients.

When these settings are changed, for them to take effect, Milestone Open Network Bridge server must be restarted.

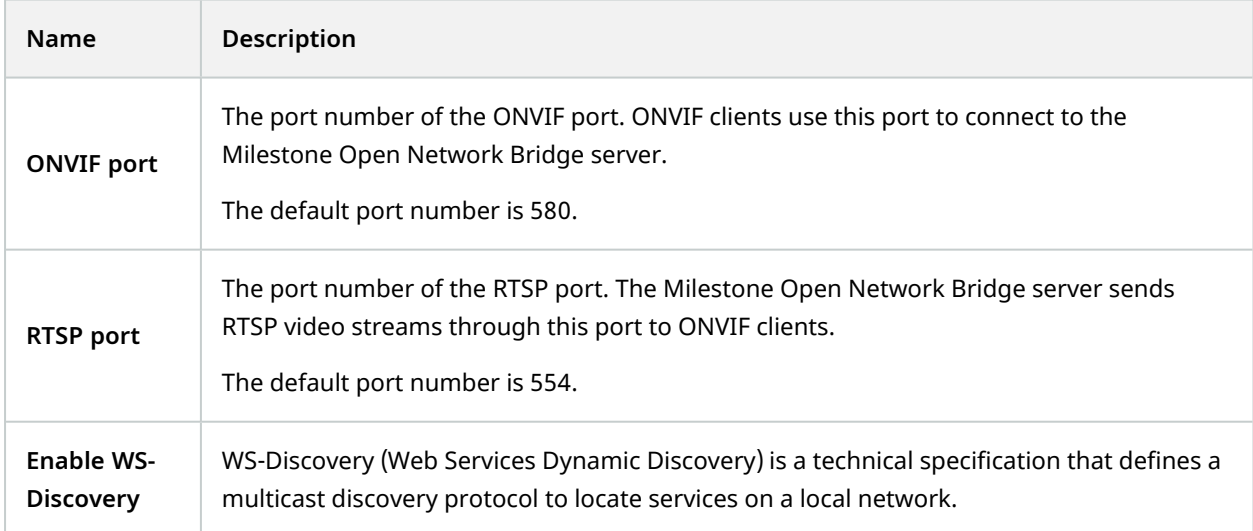

#### **Default camera settings (as reported to the ONVIF clients)**

These settings for the Milestone Open Network Bridge list the default settings for all cameras that the Milestone Open Network Bridge provides to the ONVIF clients when the clients connect and request video streams.

The settings do not reflect the actual configuration of the cameras, and do not affect the video stream. The system uses the settings to speed up the exchange of video between the Milestone Open Network Bridge and the ONVIF client. The ONVIF client will use the actual settings from the RTSP stream.

You can change the default settings that Milestone Open Network Bridge provides to the ONVIF client, for example, if you want the values to reflect the actual configuration of the cameras.

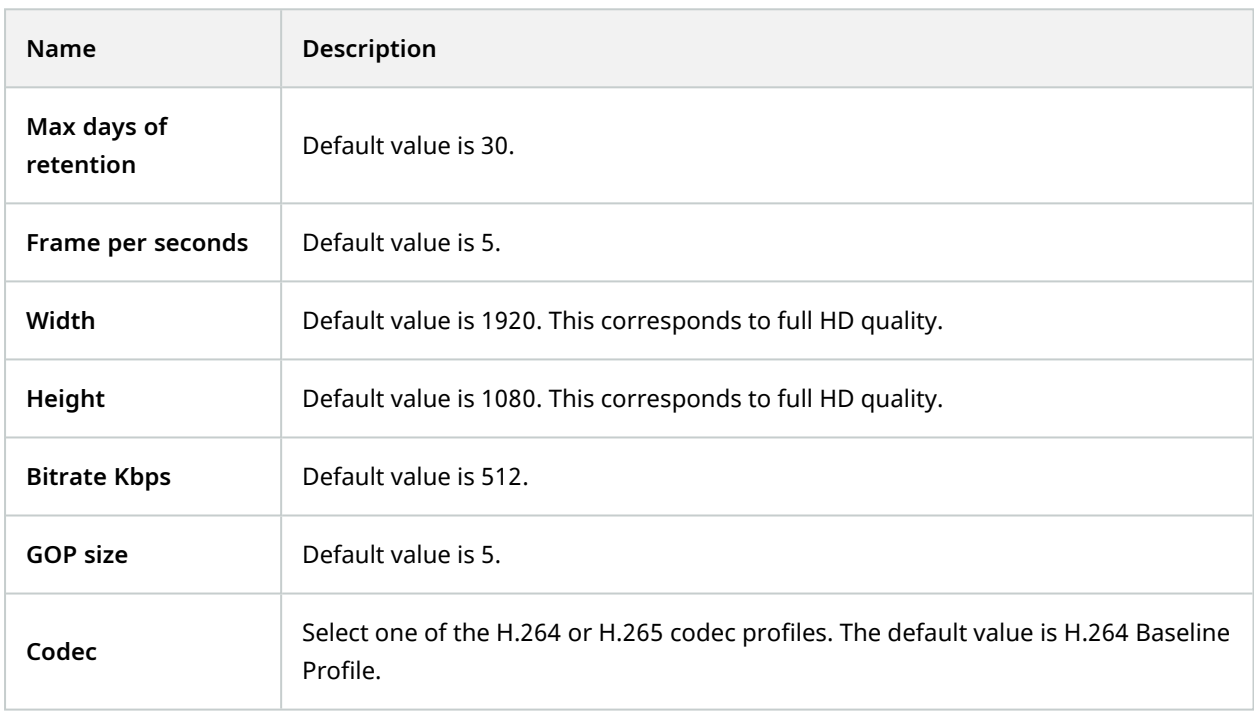

#### **Use configurations from devices setting**

Default is enabled. Enable this to use the actual configuration of the devices instead of the default average values defined above.

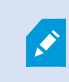

If you enable this setting, the response time between the XProtect system and the ONVIF clients may increase.

## <span id="page-17-0"></span>**RTSP tab**

### **Real Time Streaming Protocol settings**

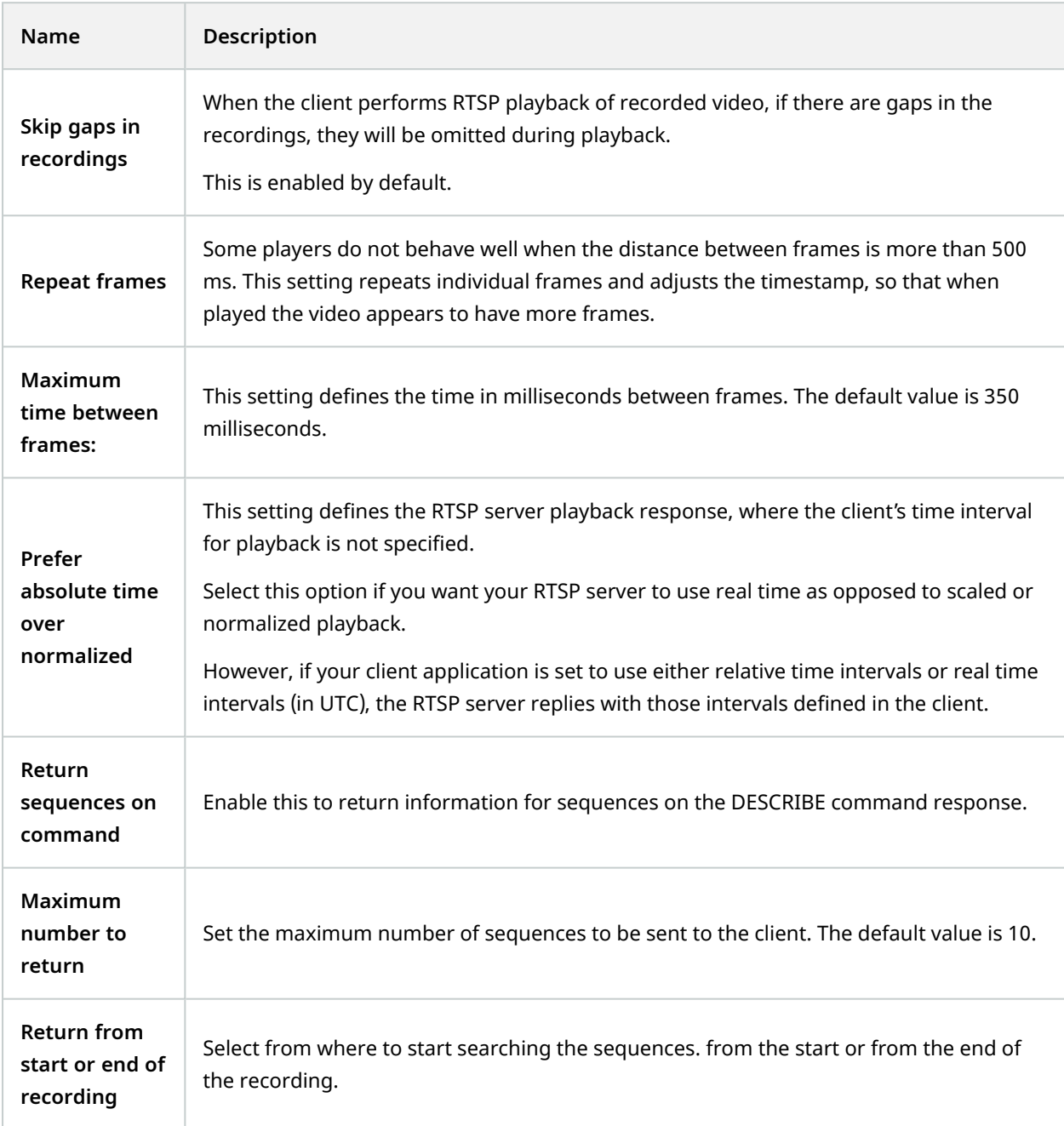

## **RTSP multicast settings**

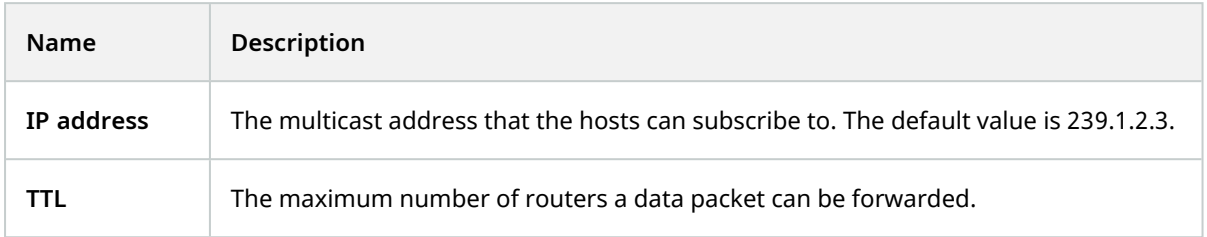

### **Real-time Transport Protocol settings**

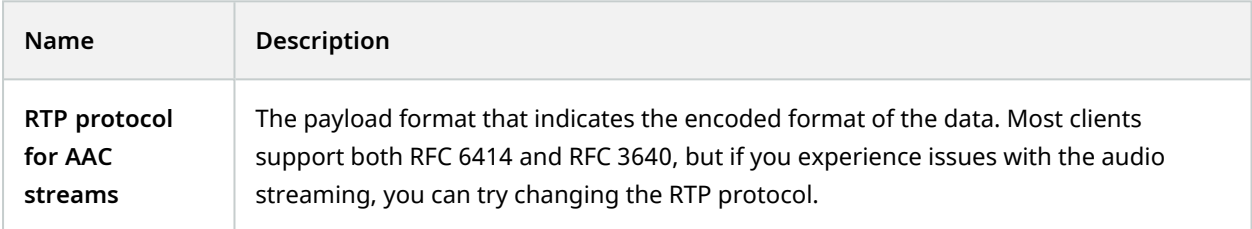

# <span id="page-19-1"></span><span id="page-19-0"></span>**Operation**

# **Using ONVIF clients to view video streams**

ONVIF clients can be many different things, ranging from advanced custom surveillance systems to basic media players.

<span id="page-19-2"></span>This section provides examples of how to connect to the Milestone Open Network Bridge.

### **Use a Network Video Client to view a live stream**

This example describes how to install the ONVIF Device Manager, and configure it to stream live video from an XProtect installation.

The ONVIF Device Manager is a free, open source Network Video Client from iDeviceDesign that complies with ONVIF standards. The tool makes it easy to discover and view video from ONVIF compliant cameras on a network. However, the ONVIF Device Manager only streams live video. Additionally, you cannot capture and save the video data in the stream.

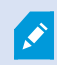

The ONVIF Device Manager does not support FIPS 140-2 or H.265 codec.

Before you start, you must have the following information:

- The login credentials for the user that was created for the Milestone Open Network Bridge
- The IP address or computer name of the computer where the Milestone Open Network Bridge is installed

To install the ONVIF Device Manager, follow these steps:

- 1. Go to the Sourceforge ONVIF Device Manager site [\(https://sourceforge.net/projects/onvifdm/](https://sourceforge.net/projects/onvifdm/)) and then download and run the installer. You can install the ONVIF Device Manager on any computer.
- 2. When the installation completes, an icon is available on your desktop. Double-click the icon to start the ONVIF Device Manager.
- 3. When you start the ONVIF Device Manager, it automatically discovers ONVIF compliant devices on the network. However, it might not discover the Milestone Open Network Bridge.
	- If it does, go to step 6
	- If it does not, add the bridge manually. Continue with step 4
- 4. To add a Milestone Open Network Bridge, click **ADD**.
- 5. In the **Add device** dialog box, in the **URI** field, provide the name or IP address of the computer where the Milestone Open Network Bridge is installed, and the ONVIF port number. For example, the string should look like this: *http://[IP address]:580/onvif/device\_service*.
- 6. After you add the bridge, it is available at the bottom of the **Device** list. Select it.
- 7. Enter the login credentials for the user that was created for the ONVIF client above the list. If this is a Windows user, you must enter the domain\user name.

### <span id="page-20-0"></span>**Use a media player to view a video stream**

This example describes how to use the VLC media player to retrieve and view a live video feed or recorded video from a camera in an XProtect installation.

VLC media player is a free, open source multimedia player from VideoLan that supports various streaming protocols, including RTSP. For example, using VLC media player is useful when you want a very fast way to connect to a camera, or just to test the connection to a camera.

When you connect to a camera to view recorded video, the Milestone Open Network Bridge streams the video sequences, starting with the first sequence.

Before you start, get the following information from the person who administrates the XProtect installation:

- The login credentials for the user account that is assigned to the Milestone Open Network Bridge
- The IP address or computer name of the computer where the Milestone Open Network Bridge is installed

In addition, depending on the schema that you use, you need the following information:

• If you use rtsp://[rtsp server]:554/live/[camera\_id]

Then you need the GUID of the device that you want to stream video from

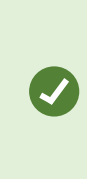

The camera GUID is available in Management Client. To find the GUID, select the recording server where the camera has been added, and then select the camera. Click the **Info** tab, press and hold CTRL on your keyboard, and then click the camera's video preview.

• If you use rtsp://[rtsp\_server]:554/live/[camera\_id]/[stream\_number]

Then you need the stream number. This is a numeric value between 0 and 15.

• If you use rtsp://[rtsp\_server]:554/live/[camera\_id]/[stream\_id]

Then you need the stream ID. This is the GUID that identifies the stream in XProtect VMS.

The current XProtect VMS multi-streaming implementation GUIDs that identify the steams are fixed to:

- <sup>l</sup> 28dc44c3-079e-4c94-8ec9-60363451eb40 for stream 0
- <sup>l</sup> 28dc44c3-079e-4c94-8ec9-60363451eb41 for stream 1
- $\bullet$  ...
- <sup>l</sup> 28dc44c3-079e-4c94-8ec9-60363451eb4f for stream 15

#### This description is based on VLC 2.2.4 for Windows.

To install the VLC media player, and connect it to an XProtect system, follow these steps:

- 1. Go to [https://www.videolan.org/vlc/,](https://www.videolan.org/vlc/) and then download the installer for the VLC media player.
- 2. Run the installer, and follow the instructions for each step.
- 3. On the toolbar, click **Media**, and select **Open Network Stream**.
- 4. In the **Open media** dialog box, enter the following RTSP string. Replace the variables in the square brackets [Milestone Open Network Bridge IP Address] and [Camera GUID] with the correct information:
	- <sup>l</sup> To view a live video stream, enter **rtsp://[Milestone Open Network Bridge IP Address]:554/live/[Camera GUID]**
	- <sup>l</sup> To view recorded video, enter **rtsp://[Milestone Open Network Bridge IP Address]:554/vod/ [Camera GUID]**
- 5. Click **Play**, and then enter the user name and password of the user account that was added to the Milestone Open Network Bridge.

### <span id="page-21-0"></span>**Manage video playback**

Playback controls comply with RTSP standards and the ONVIF Streaming Specification [\(https://www.onvif.org/profiles/specifications/\)](https://www.onvif.org/profiles/specifications/).

#### **Recording summary**

You can get an overview of all recorded video available on the device by using the GetRecordingSummary command. This is not required, but it provides useful information prior to conducting a search.

You can use GetRecordingSummary and/or GetMediaAttributes to get the timestamp of the first and the last recording, but you must first enable the **Use configurations from cameras** setting on the Milestone Open Network Bridge plug-in in the XProtect Management Client.

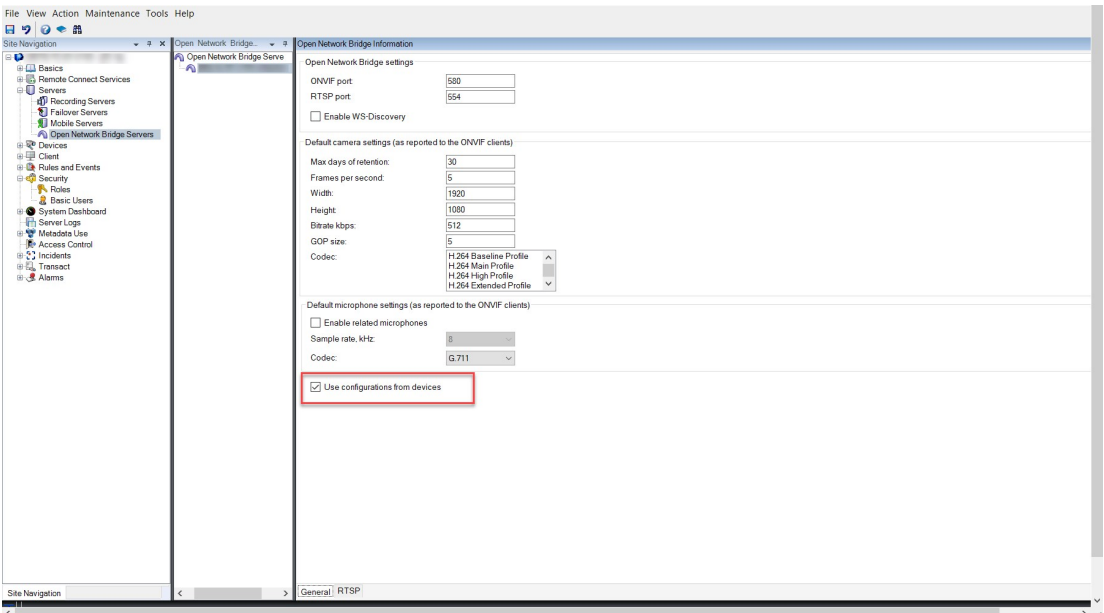

Create a proxy for the RecordingSearch service using the service endpoint returned by GetServices. Create request and response objects, then call GetRecordingSummary.

```
SearchBindingProxy searchProxy ( &soapSearch );
std::string searchEndpoint = "http://" + host + "/onvif/recording search
service";
tse GetRecordingSummary tse GetRecordingSummary;
tse GetRecordingSummaryResponse tse GetRecordingSummaryResponse;
result = searchProxy.GetRecordingSummary( searchEndpoint.c_str(), NULL,
   &tse GetRecordingSummary, &tse GetRecordingSummaryResponse );
```
#### **Search for recordings**

The Search service method FindRecordings starts an asynchronous search on the camera. FindRecordings returns a token that references the search results. Even though there is only one recording available, a search is the proper way to obtain a reference for that recording.

Send a FindRecordings request with the following mandatory parameters:

- SearchScope > IncludedSources > Token you must provide the camera GUID token
- SearchScope > RecordingInformationFilter string with the following parameters:
	- $\bullet$  timestamp (in UTC format)
	- maxTimeBefore (the time before the requested timestamp, in milliseconds)
	- maxCountBefore (the maximum number of tracks before requested timestamp)
	- maxTimeAfter (the time after the requested timestamp, in milliseconds)
	- maxCountAfter (the maximum number of tracks after requested timestamp)

#### For example:

```
boolean(//Track[TrackType = "Video"]),2016-12-
06T08:07:43Z,99999999,20,99999999,20
```
You will get a response with a SearchToken, which is unique for the search criteria.

Pass the SearchToken to GetRecordingSearchResults and you will get a list with all the tracks corresponding to the search criteria.

#### **Initiating playback**

When viewing video playback, the default speed is 1 (normal playback in the forward direction).

Playback is initiated by means of the RTSP PLAY method. A range can be specified. If no range is specified, the stream is played from the beginning and plays to the end, or, if the stream is paused, it is resumed at the point it was paused. In this example, "Range: npt=3-20"instructs the RTSP server to start playback from the third second until 20th second.

#### For example:

```
PLAY rtsp://user:1234@test01:554/vod/943ffaad-42be-4584-bc2c-c8238ed96373
RTSP/1.0
CSeq: 123
Session: 12345678
Require: onvif-replay
Range: npt=3-20
Rate-Control: no
```
#### **Reverse playback**

ONVIF devices MAY support reverse playback. Reverse playback is indicated using the Scale header field with a negative value. For example to play in reverse without data loss, a value of –1.0 would be used.

The Milestone Open Network Bridge supports values [-32 : 32].

```
PLAY rtsp://user:1234@test01:554/vod/943ffaad-42be-4584-bc2c-c8238ed96373
RTSP/1.0
CSeq: 123
Session: 12345678
Require: onvif-replay
Range: clock=20090615T114900.440Z
Rate-Control: no
Scale: -1.0
```
#### **Change speed**

Speed is controlled by the RTSP Rate-Control header. If "Rate-Control=yes", then the server is in control of the playback speed. The stream is delivered in real time using standard RTP timing mechanisms. If "Rate-Control=no", then the client is in control of the playback speed. Rate-controlled replay will typically only be used by non-ONVIF specific clients because they will not specify "Rate-Control=no".

To control playback speed in a client, use the provided controllers. For example, with the VLC media player, select **Playback** > **Speed** > **Faster** or **Slower**. This increases or decreases the speed by 0.5.

**Faster Fine** and **Slower Fine** change the speed by 0.25.

#### **Manage VLC media player playback with command line entries**

You can manage video playback in the VLC media player by using command lines. Refer to the VLC command line help [\(https://wiki.videolan.org/VLC\\_command-line\\_help/\)](https://wiki.videolan.org/VLC_command-line_help/) for details.

Such commands allow you to, for example, reverse playback and change the start time of the playback.

An example of a typical command line:

```
>vlc.exe --rate=-1.0 --start-time=3600
"rtsp://user:1234@test01:554/vod/943ffaad-42be-4584-bc2c-c8238ed96373"
```
Where:

- $\cdot$  Rate is the scale and speed parameter
- Start-time is seconds after the database start

### Following are the playback controls for VLC media player:

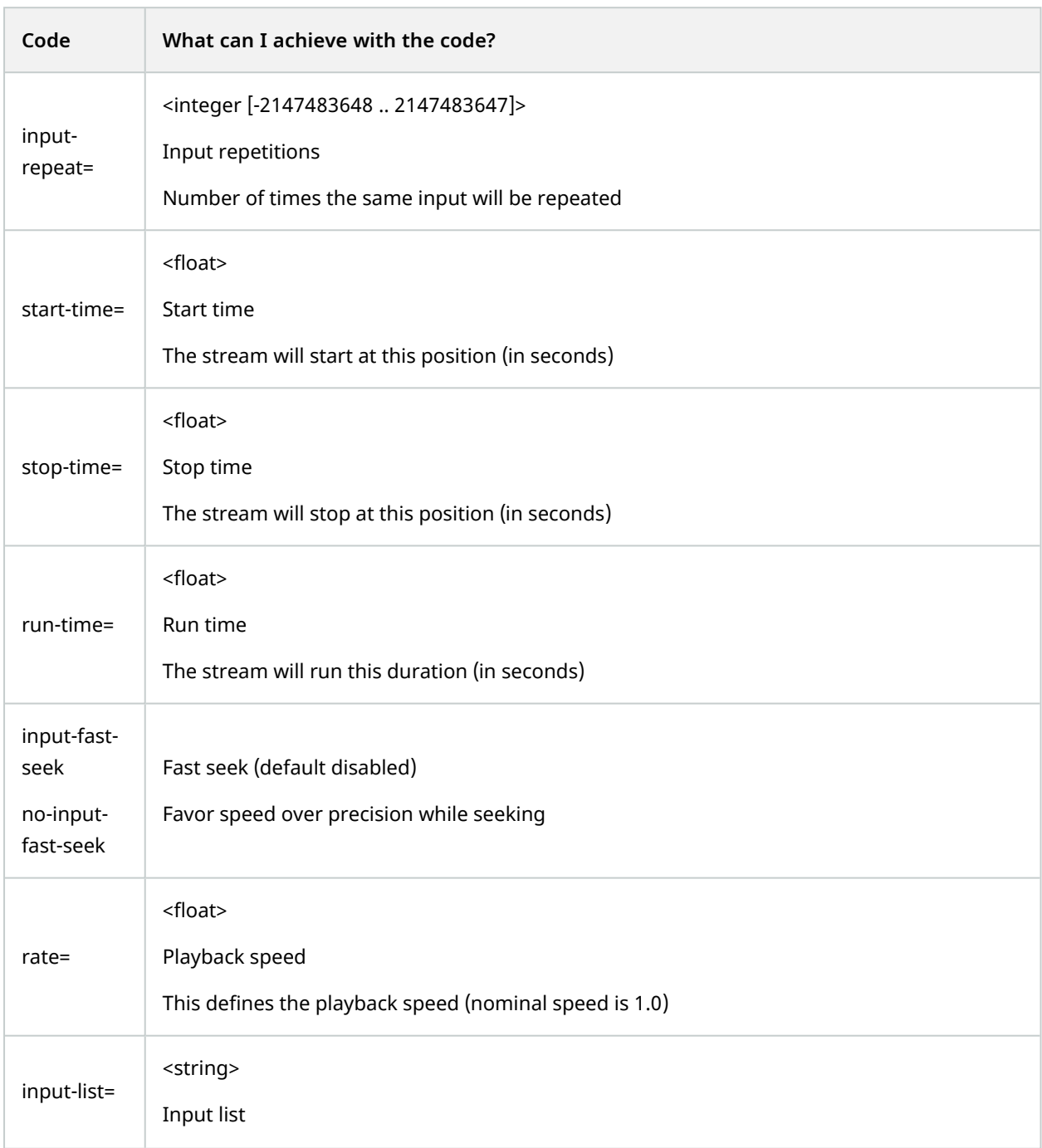

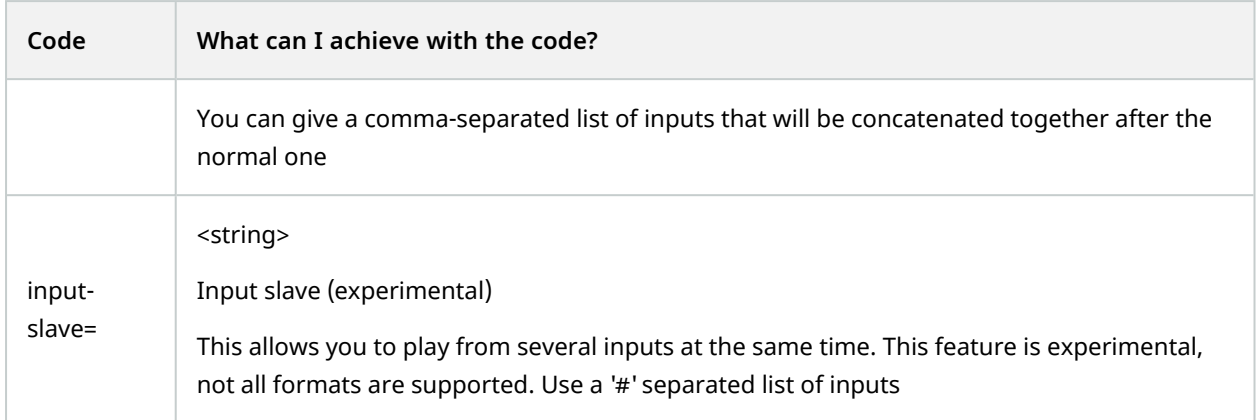

# <span id="page-27-1"></span><span id="page-27-0"></span>**Maintenance**

# **Check the status of the Milestone Open Network Bridge service**

To view the status of the Milestone Open Network Bridge service, follow these steps.

1. On the computer where the Milestone Open Network Bridge server is installed, look in the notification area. The Milestone Open Network Bridge Manager tray icon indicates the status of the Milestone Open Network Bridge service. If the service is running, the icon is green.

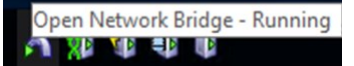

<span id="page-27-2"></span>2. If it is not running, the icon is yellow or red. Right-click the icon and select **Start Milestone Open Network Bridge service**.

# **View logs**

The Milestone Open Network Bridge Manager saves the log information about the Milestone Open Network Bridge server and the RTSP streams.

1. In the notification area on the computer where the Milestone Open Network Bridge server is installed, right-click the Milestone Open Network Bridge Manager tray icon.

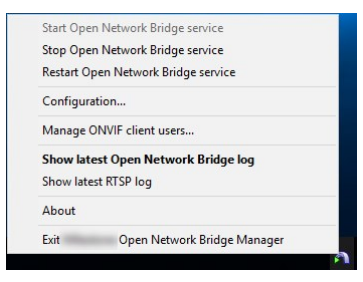

<span id="page-27-3"></span>2. Select **Show latest Milestone Open Network Bridge log** or **Show latest RTSP log**.

# **Change the level of information in your logs**

The Milestone Open Network Bridge Manager saves the log information about the Milestone Open Network Bridge server and the RTSP streams.

To change the level of information, follow these steps:

- 1. Right-click the Milestone Open Network Bridge Manager tray icon, and then stop the Milestone Open Network Bridge service.
- 2. Right-click the Milestone Open Network Bridge Manager tray icon again, and select **Configuration**.

3. In the **Log level for Milestone Open Network Bridge** and **Log level for RTSP** fields, select the type of information that you want to save in your ONVIF and RTSP logs. The default value is **Information**.

> From top to bottom in the list, the options are ordered from lowest level to highest level. Each level includes the level above it in the list. For example, the **Warning** level includes the **Error** level. Milestone recommends that you use only the **Error**, **Warning**, and **Information** levels. The **Trace** and **Message** levels capture more information and use more disk space, which can decrease performance.

4. Click **OK**.

 $\mathscr{L}$ 

<span id="page-28-0"></span>5. Right-click the Milestone Open Network Bridge Manager tray icon, and then start the Milestone Open Network Bridge service.

# **Change configuration settings for the Milestone Open Network Bridge**

If you change the IP address or host name of the management server, you must update this information for Milestone Open Network Bridge.

To change the VMS address, follow these steps:

- 1. On the computer where Milestone Open Network Bridge server is installed, right-click the Milestone Open Network Bridge Manager tray icon, and then stop the Milestone Open Network Bridge service.
- 2. Right-click the Milestone Open Network Bridge Manager tray icon again, and select **Configuration**.

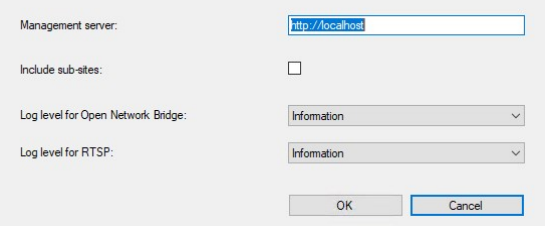

3. Specify the new information, and then click **OK**.

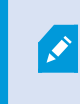

You must use the fully qualified domain name or the IP address of the server where the management server is installed.

4. Right-click the Milestone Open Network Bridge Manager tray icon, and then start the Milestone Open Network Bridge service.

The Milestone Open Network Bridge service is now running and the tray icon turns green.

# <span id="page-29-0"></span>**Include sub-sites**

By default, the Milestone Open Network Bridge is configured to exclude sub-sites. This means that ONVIF client users cannot access video from cameras that are installed on sub-sites.

You can change this to include sub-sites. However, Milestone recommends that you do so only for systems where sub-sites do not contain large numbers of cameras. The Milestone Open Network Bridge aggregates and displays all cameras, including those from sub-sites, in one list. For example, if the system and sub-sites have more than 50 cameras, the list will be difficult to use.

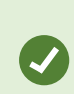

If you must include sub-sites, consider installing the Milestone Open Network Bridge on each management server. You will have more than one list of cameras; however, the cameras will be easier to identify and navigate.

To include sub-sites:

- 1. Right-click the Milestone Open Network Bridge Manager tray icon, and then stop the Milestone Open Network Bridge service.
- 2. Right-click the Milestone Open Network Bridge Manager tray icon again and click **Configuration**.
- 3. Select the **Include sub-sites** checkbox, and then click **OK**.
- <span id="page-29-1"></span>4. Right-click the Milestone Open Network Bridge Manager tray icon, and then start the Milestone Open Network Bridge service.

# **Tips and tricks**

The configuration created by Milestone Open Network Bridge Manager is stored locally in a file at *ProgramData\Milestone\Milestone Open Network Bridge*. The name of the file is serverconfiguration.xml. If this file is deleted, you must update the configuration in the Milestone Open Network Bridge Manager.

To update a configuration, follow the steps described in Change [configuration](#page-28-0) settings for the Milestone Open [Network](#page-28-0) Bridge on page 29.

# <span id="page-30-0"></span>**Supported functions**

To use an IP-based surveillance system as an ONVIF client and connect to the Milestone Open Network Bridge, the system must support certain functions in ONVIF Profile G and Profile S. This section lists these functions, and organizes them according to the features they support.

- For more information about Profile G, see the ONVIF Profile G Specification [\(https://www.onvif.org/profiles/profile-g/](https://www.onvif.org/profiles/profile-g/))
- For more information about Profile S, see the ONVIF Profile S Specification [\(https://www.onvif.org/profiles/profile-s/](https://www.onvif.org/profiles/profile-s/))

<span id="page-30-1"></span>The Milestone Open Network Bridge does not support functions related to configuration, jobs, user maintenance, or functions defined as Media or Event.

# **Supported functions for ONVIF Profile G**

The following tables list the supported functions for ONVIF Profile G. The tables show whether these functions are mandatory, optional, or conditional, according to the specifications.

The Implemented column shows whether the function has been implemented in the Milestone Open Network Bridge. The fields marked as Dummy means that server sends a valid response according to the standard, but it is not verified that data in it is correct.

#### **ONVIF 7.2.3 Function list for Capabilities**

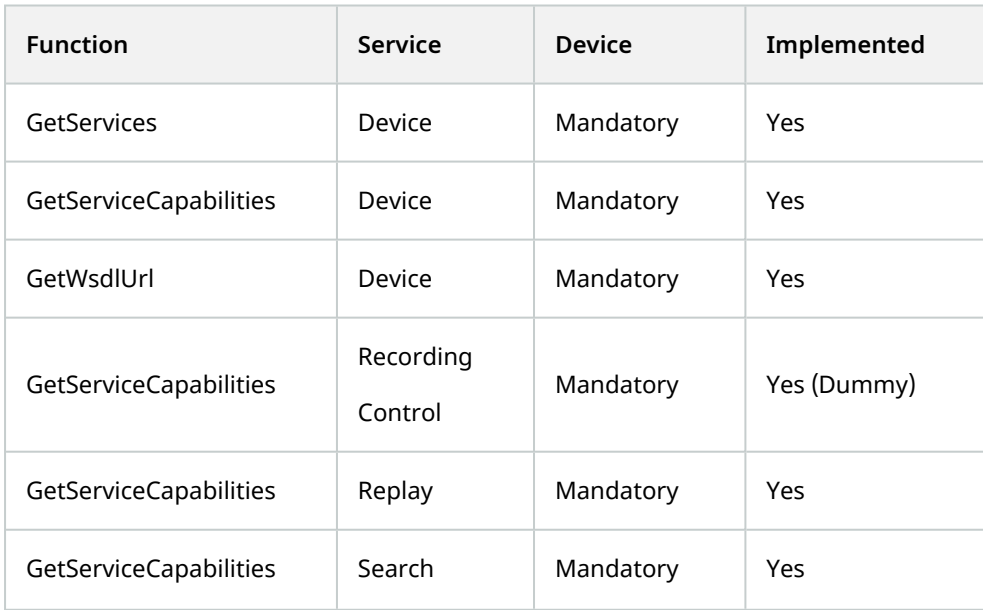

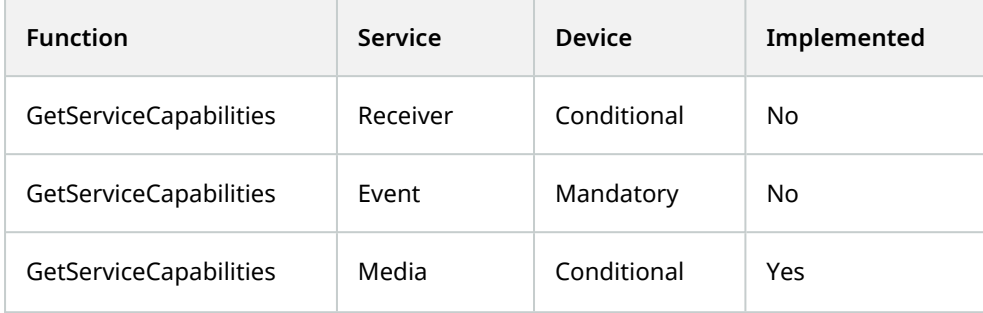

## **ONVIF 7.3.3 Function list for Recording Search**

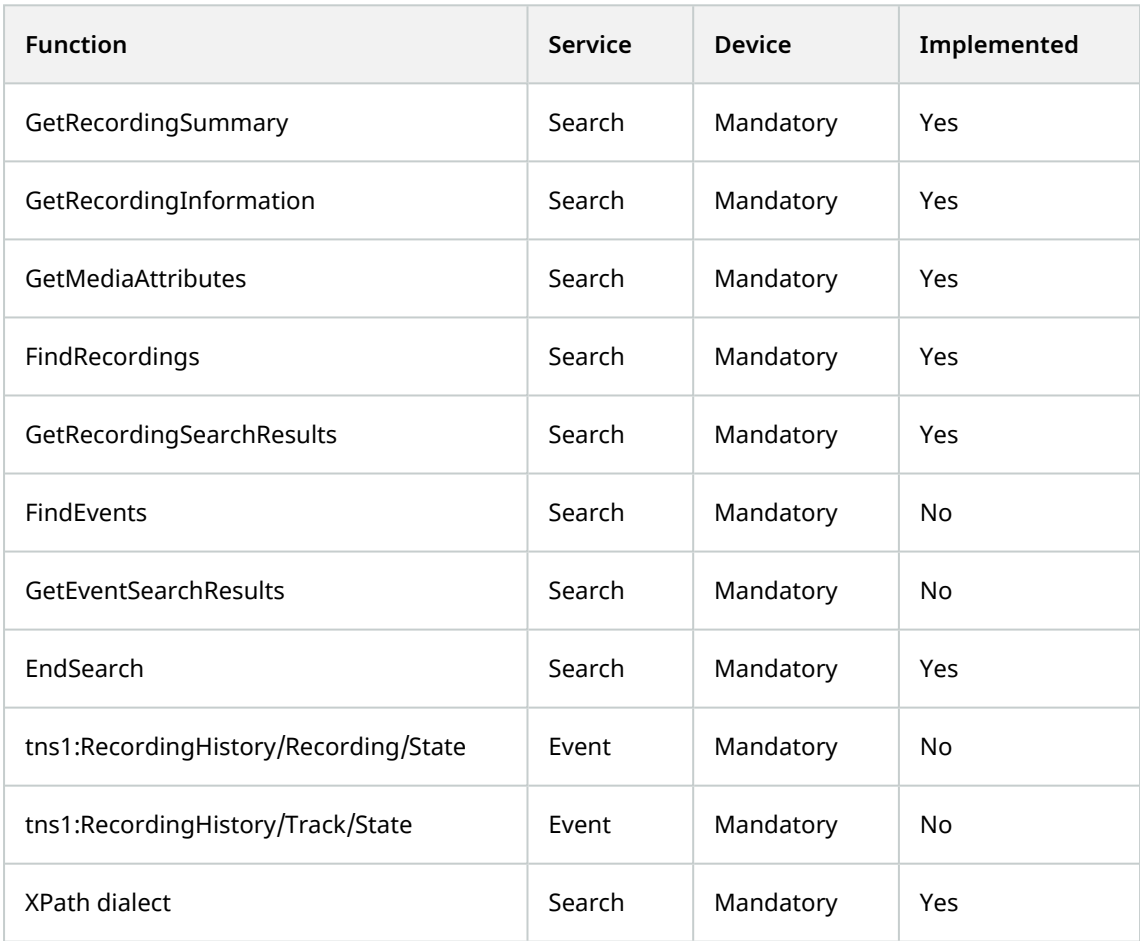

### **ONVIF 7.4.3 Function list for Reply Control**

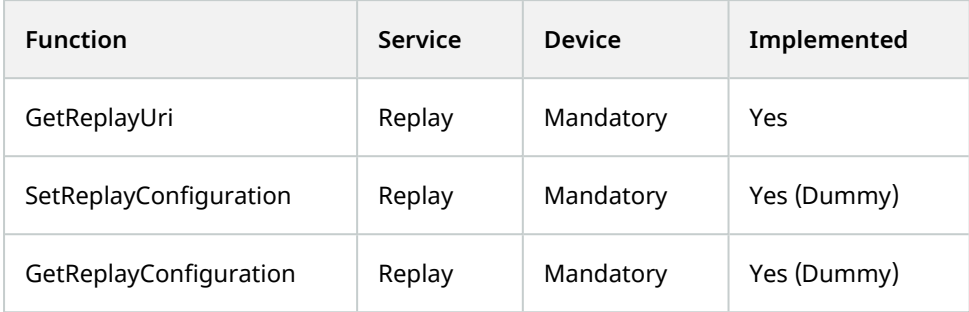

### **ONVIF 9.1.4.3 Function list for Recording Control – Using an on-board media source (if supported)**

\*If the device has any on-board media sources

\*\*If the device has any on-board audio sources

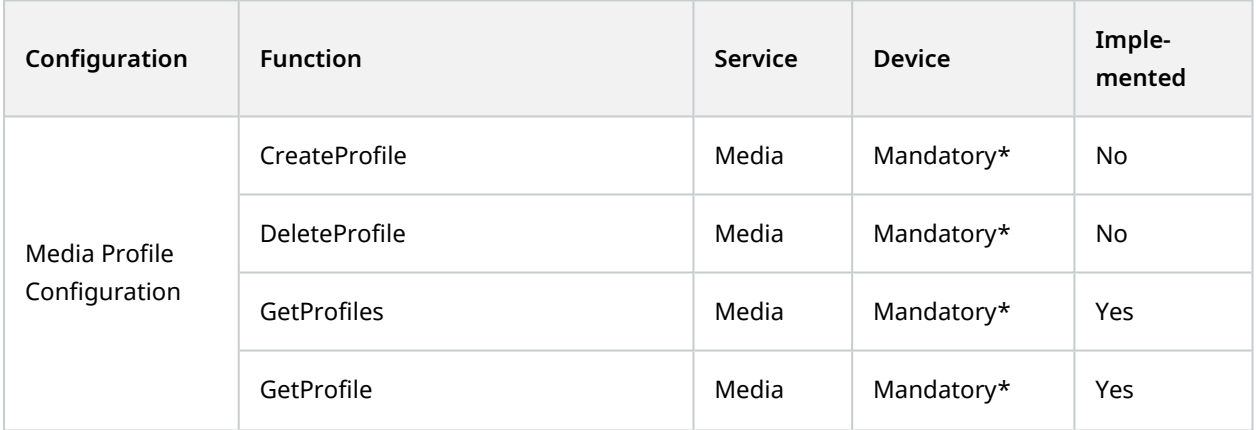

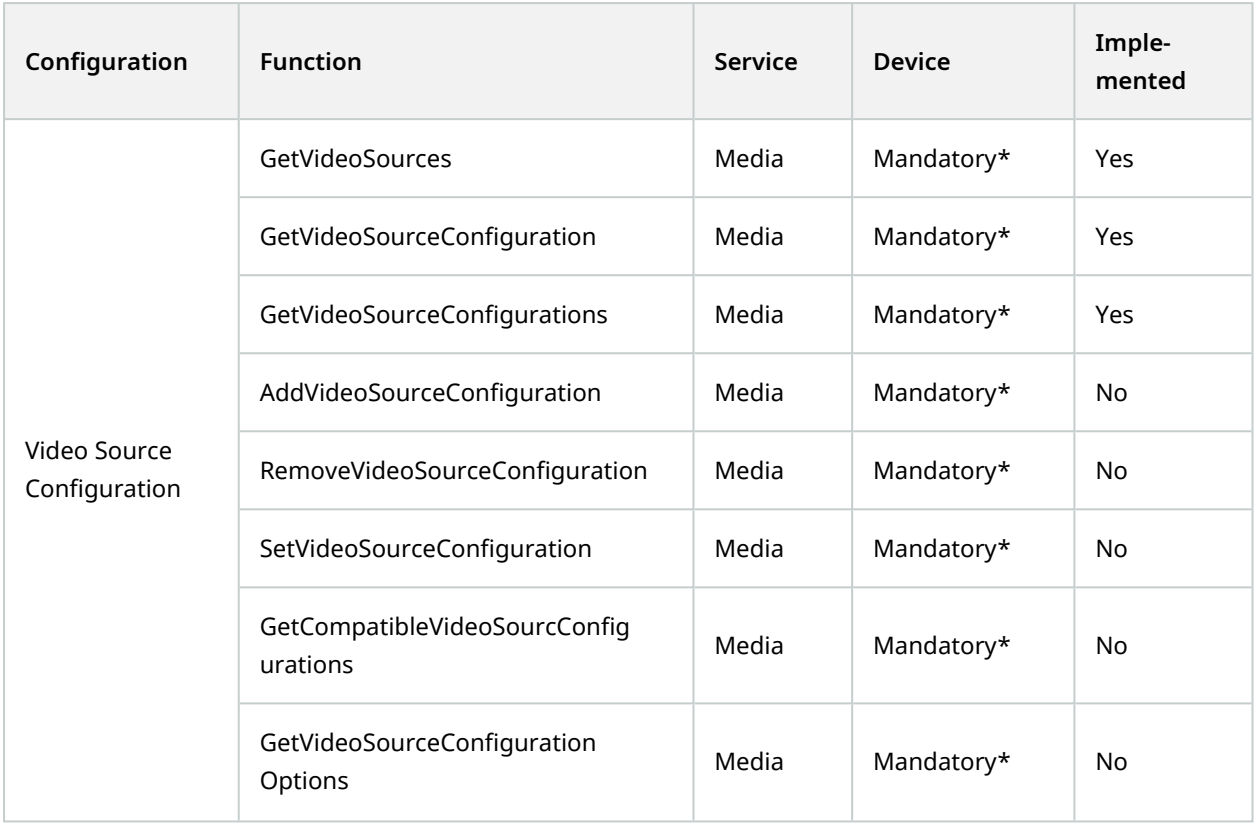

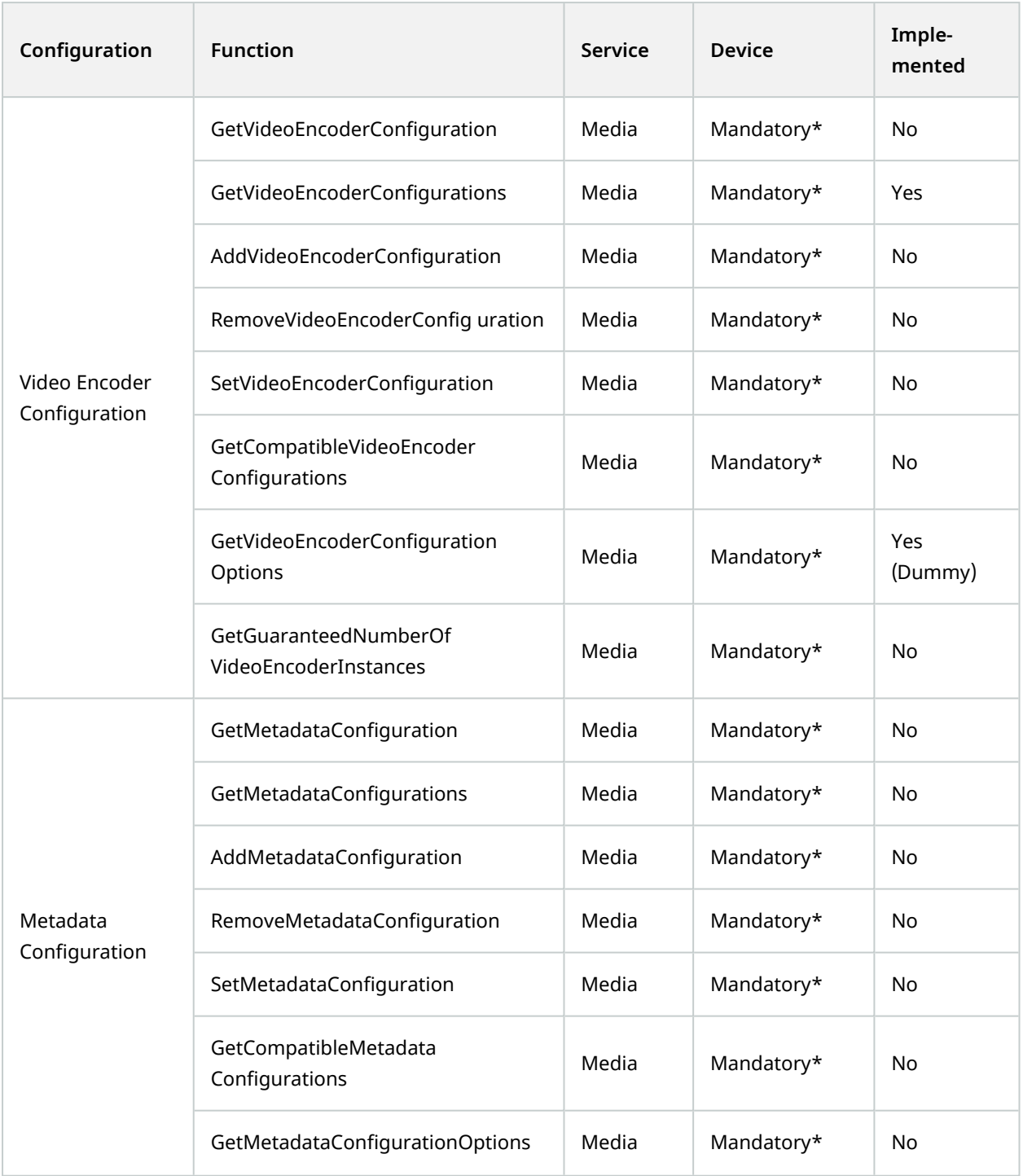

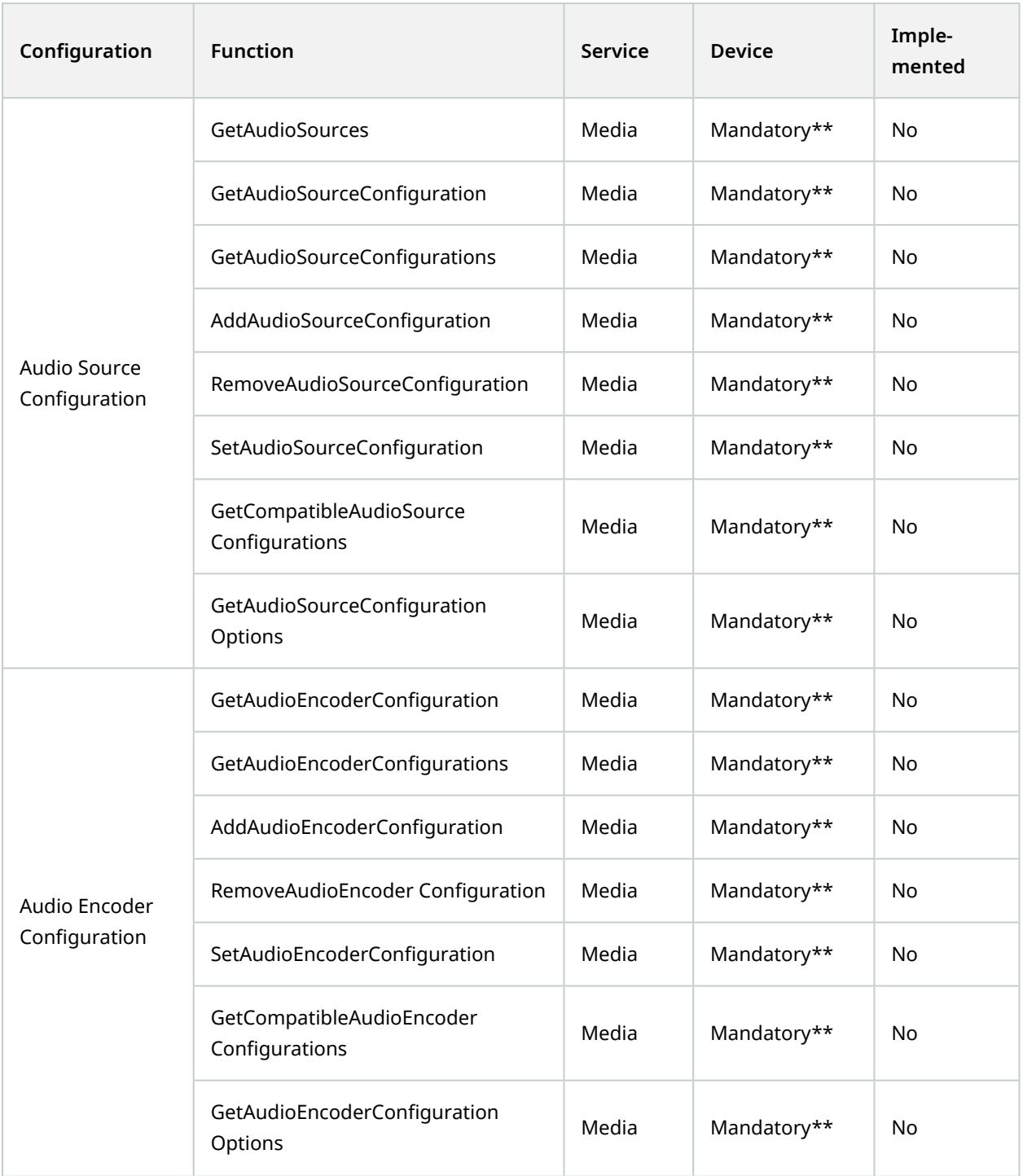

### **ONVIF 9.3.3 Function list for Discovery**

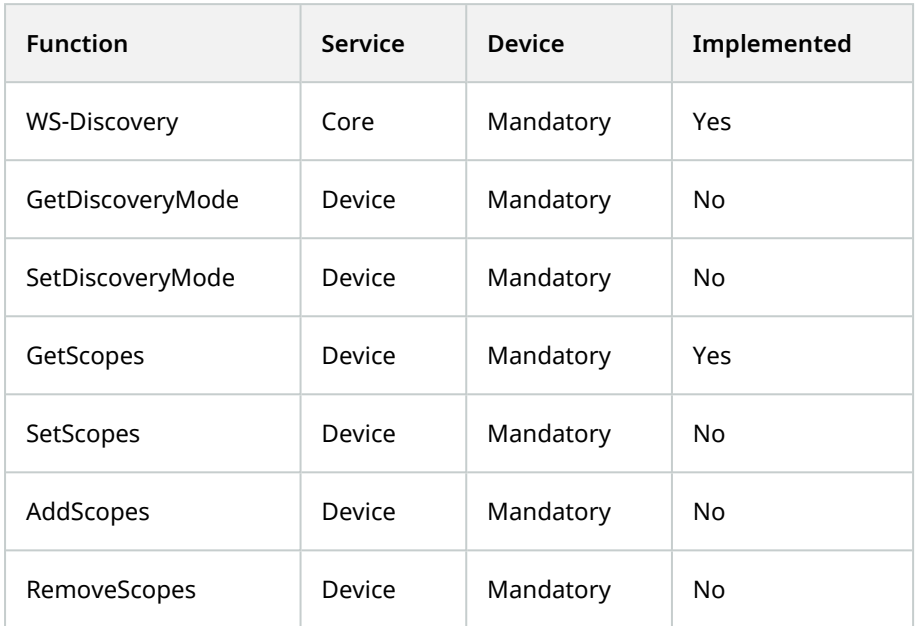

### **ONVIF 9.4.3 Function list for Network Configuration**

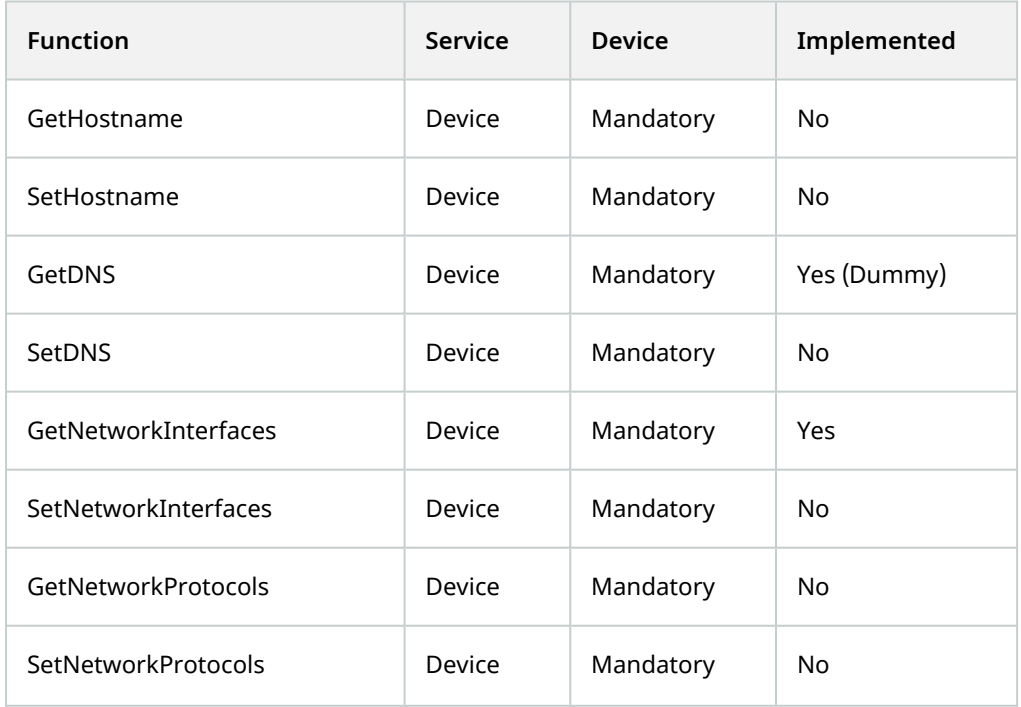

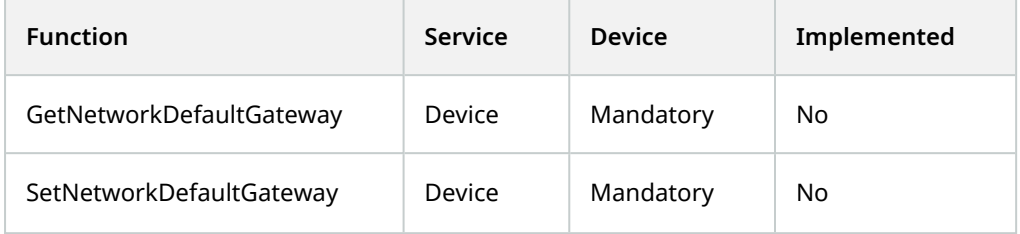

#### **ONVIF 9.5.3 Function list for System**

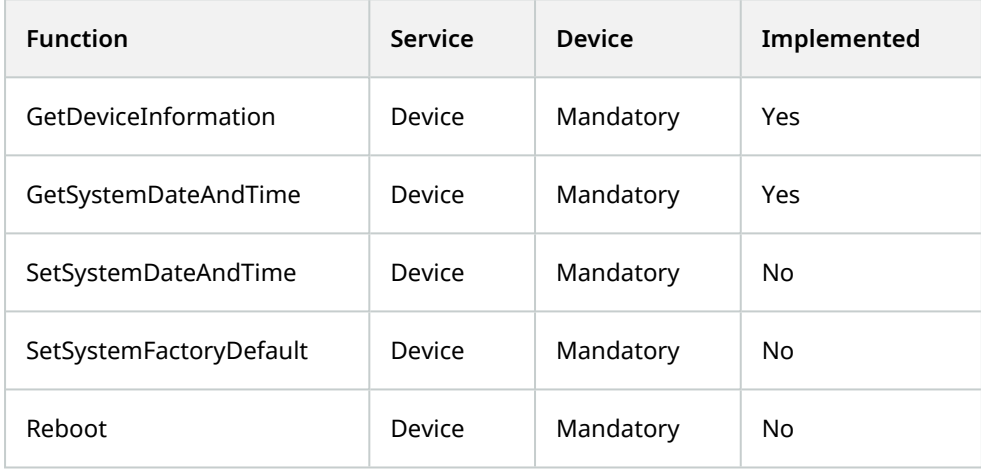

#### **ONVIF functions that Milestone Open Network Bridge does not support:**

- ONVIF 8.1.3 Function list for Recording Control Dynamic Recording
- ONVIF 8.1.4 Function list for Recording Control Dynamic Tracks
- ONVIF 9.1.3 Function list for Recording Control
- ONVIF 9.1.5.3 Function list for Recording Control Using a Receiver as Source
- ONVIF 9.2.3 Function list for Recording Source Configuration
- ONVIF 9.6.3 Function list for User Handling
- <span id="page-37-0"></span>• ONVIF 9.7.4 Function list for Event Handling

# **Supported functions for ONVIF Profile S**

The following tables list the supported functions for ONVIF Profile S. The tables show whether these functions are mandatory, optional, or conditional, according to the specifications.

The Implemented column shows whether the function has been implemented in the Milestone Open Network Bridge. The fields marked as Dummy means that server sends a valid response according to the standard, but it is not verified that data in it is correct.

#### **ONVIF 7.2.3 Capabilities Function List for Devices**

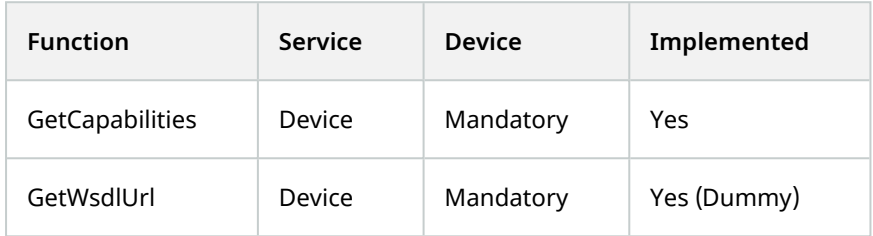

#### **ONVIF 7.3.3 Discovery Function List for Devices**

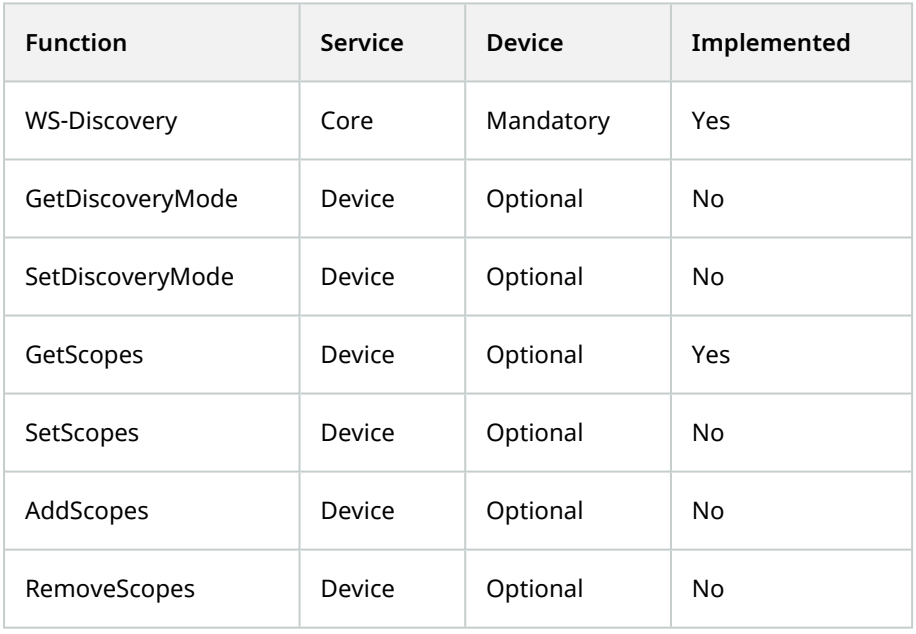

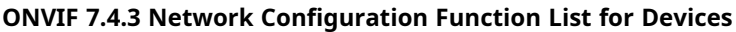

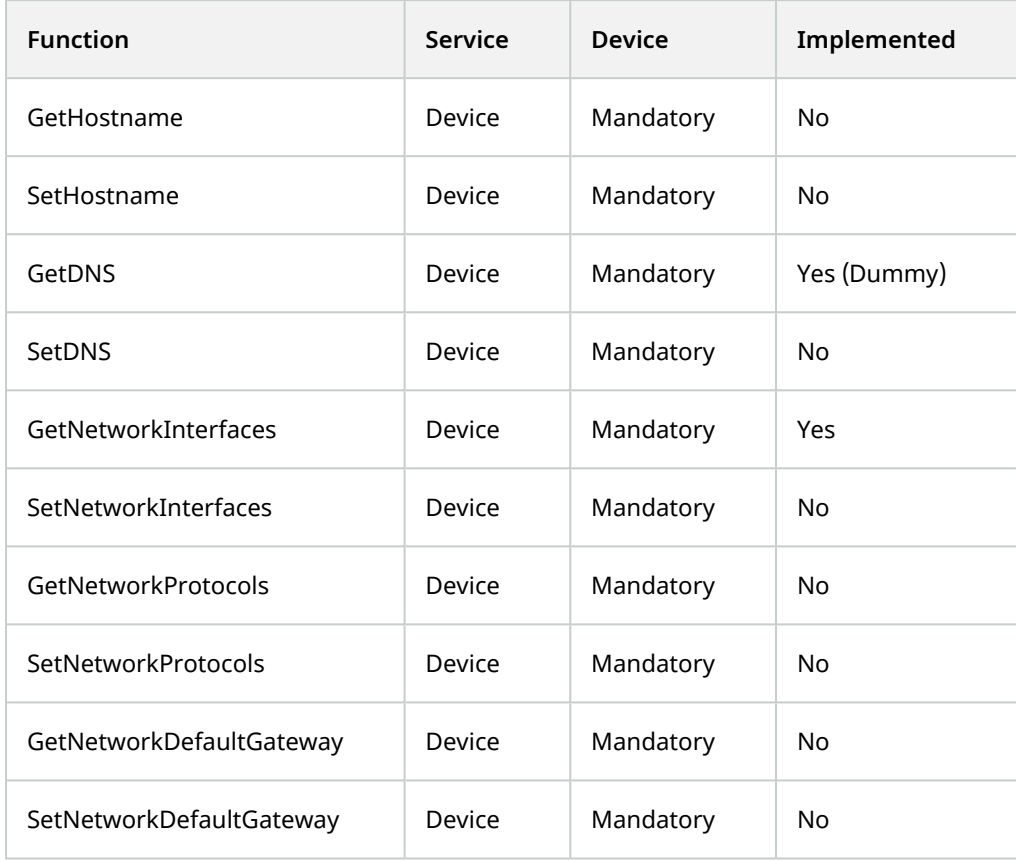

### **ONVIF 7.5.3 System Function List for Devices**

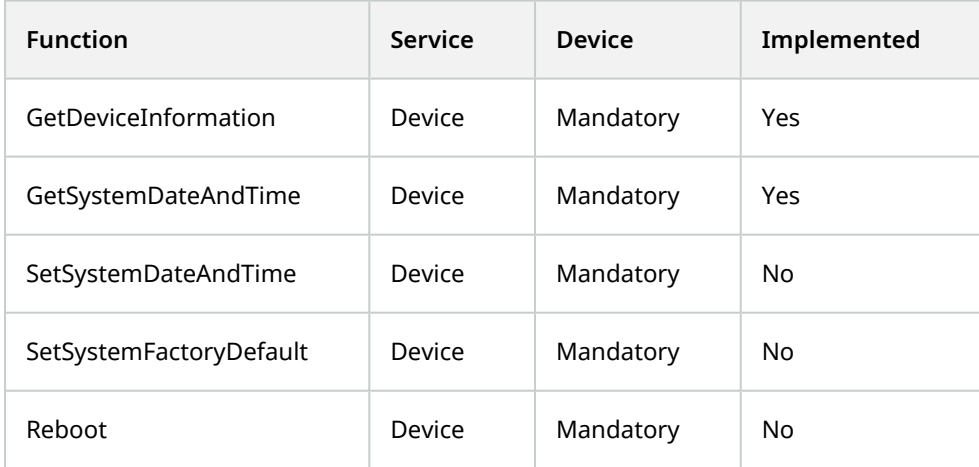

### **ONVIF 7.8.3 Video Streaming Function List for Devices**

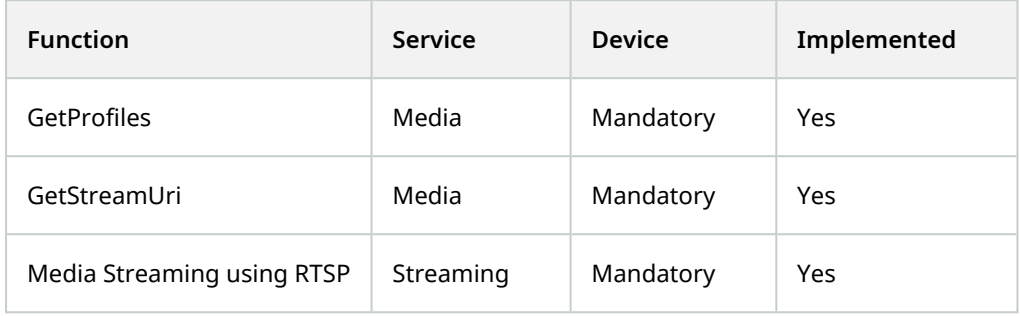

### **ONVIF 7.10.3 Video Encoder Configuration Function List for Devices**

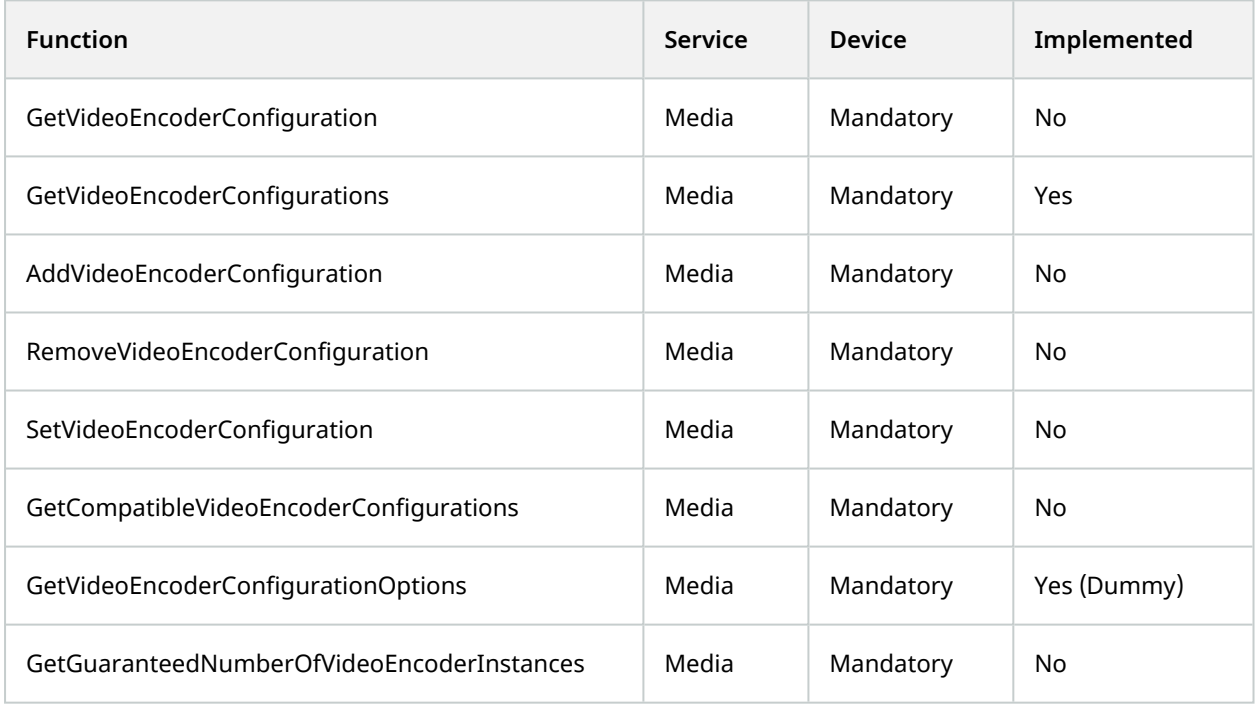

### **ONVIF 7.11.3 Media Profile Configuration Function List for Devices**

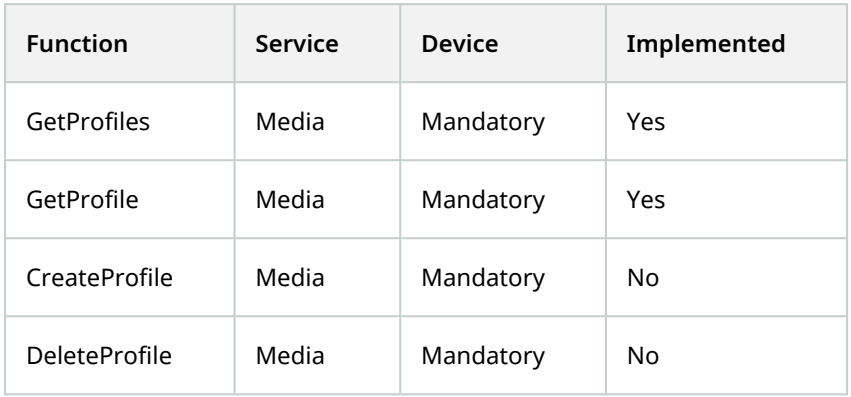

### **ONVIF 7.12.3 Video Source Configuration Function List for Devices**

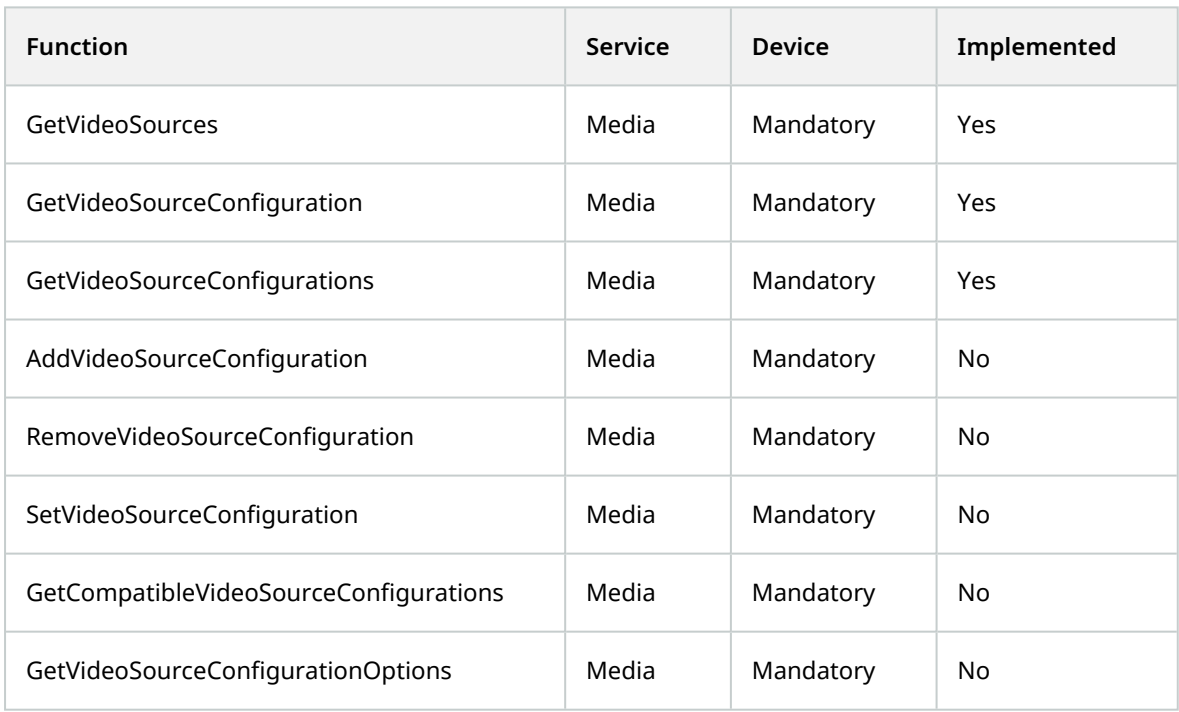

### **ONVIF 8.3.3 PTZ Function List for Devices**

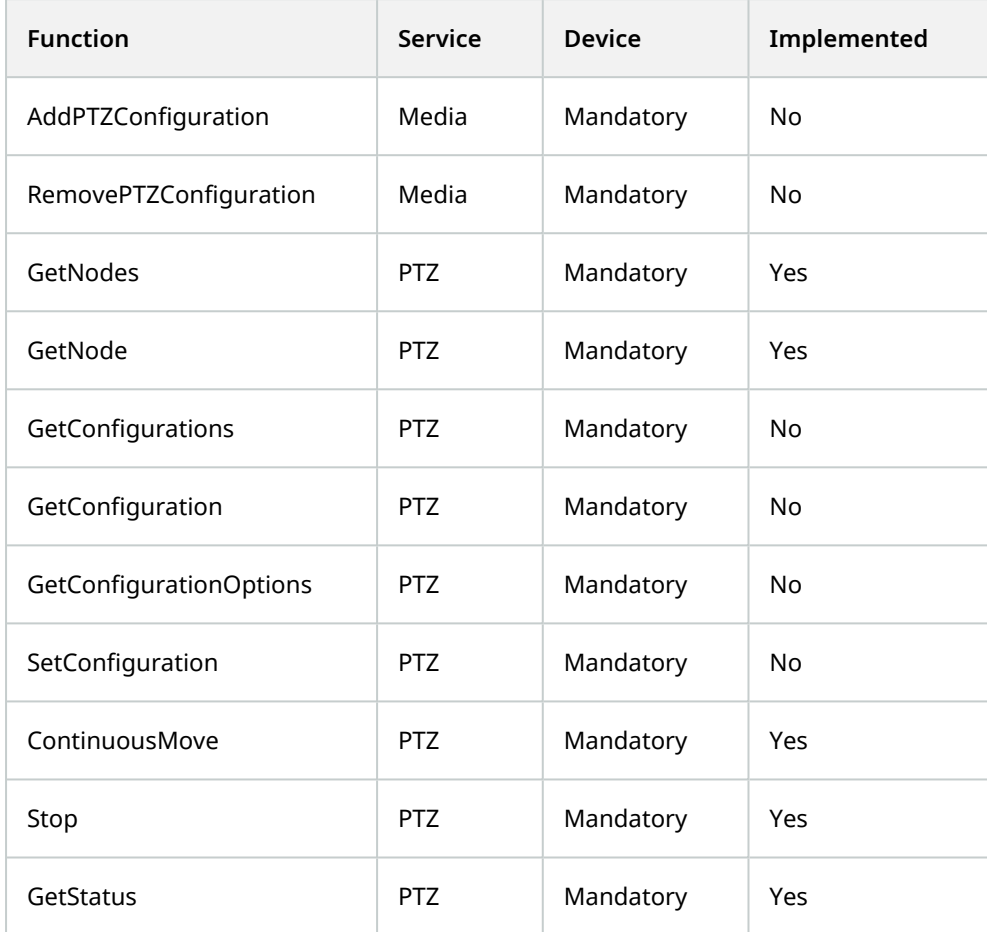

### **ONVIF 8.4.3 PTZ – Absolute Positioning Function List for Devices**

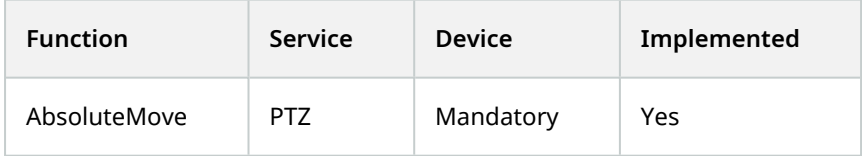

#### **ONVIF 8.5.3 PTZ – Relative Positioning Function List for Devices**

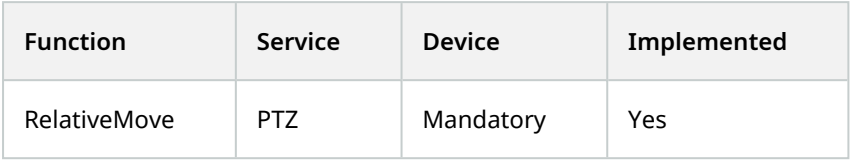

#### **ONVIF 8.6.3 PTZ – Presets Function List for Devices**

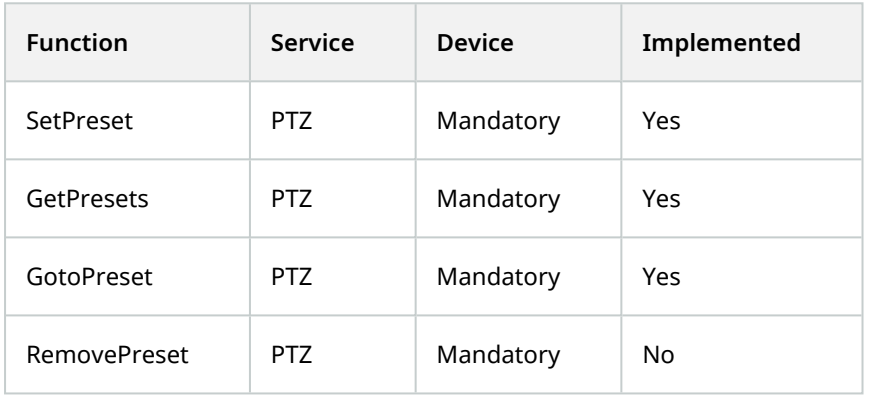

### **ONVIF 8.7.3 PTZ – Home Position Function List for Devices**

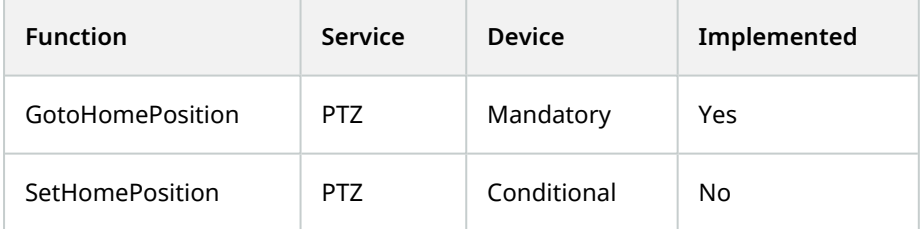

### **ONVIF 8.8.3 PTZ – Auxiliary Command Function List for Devices**

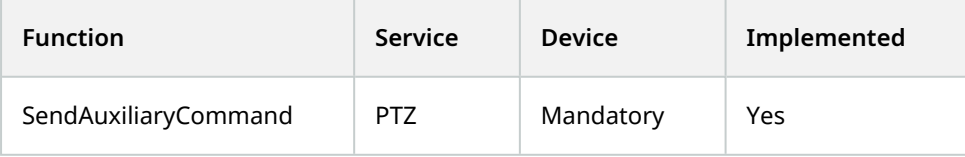

#### **ONVIF functions that Milestone Open Network Bridge does not support:**

- 7.6.3 User Handling Function List for Devices
- 7.7.3 Event Handling Function List for Devices
- 7.13.3 Metadata Configuration Function List for Devices
- 8.1.3 Video Streaming MPEG4 Function List for Devices
- 8.2.3 Video Streaming H264 Function List for Devices
- 8.9.3 Audio Streaming Function List for Devices
- 8.12.3 Multicast Streaming Function List for Devices
- 8.13.3 Relay Outputs Function List for Devices
- 8.14.3 NTP Function List for Devices
- 8.15.3 Dynamic DNS Function List for Devices
- 8.16.3 Zero Configuration Function List for Devices
- 8.17.3 Relay Outputs Function List for Devices

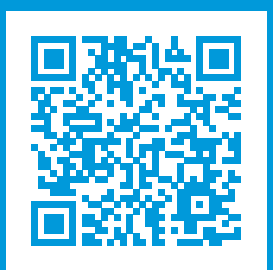

# **helpfeedback@milestone.dk**

About Milestone

Milestone Systems is a leading provider of open platform video management software; technology that helps the world see how to ensure safety, protect assets and increase business efficiency. Milestone Systems enables an open platform community that drives collaboration and innovation in the development and use of network video technology, with reliable and scalable solutions that are proven in more than 150,000 sites worldwide. Founded in 1998, Milestone Systems is a stand-alone company in the Canon Group. For more information, visit https://www.milestonesys.com/.

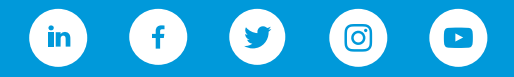